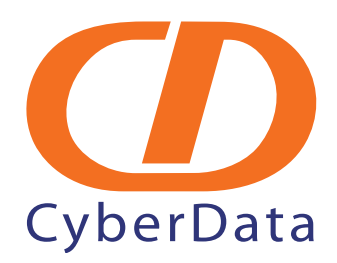

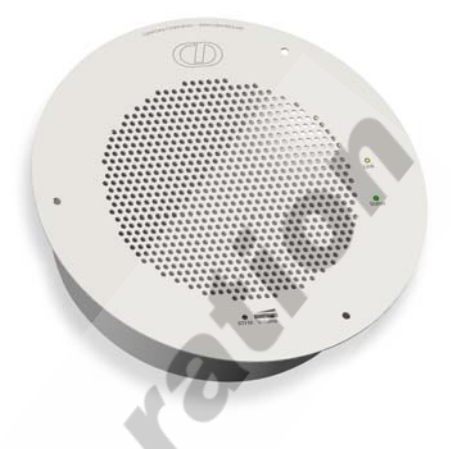

# *VoIP Ceiling Speaker Operations Guide*

Part #*010844*

930095K

VoIPon www.voipon.co.uk sales@voipon.co.uk Tel: +44 (0)1245 808195 Fax: +44 (0)1245 808299

#### **PoE VoIP Speaker Operations Guide 930095K Part # 010844**

#### COPYRIGHT NOTICE: © 2007, CyberData Corporation, ALL RIGHTS RESERVED.

This manual and related materials are the copyrighted property of CyberData Corporation. No part of this manual or related materials may be reproduced or transmitted, in any form or by any means (except for internal use by licensed customers), without prior express written permission of CyberData Corporation. This manual, and the products, software, firmware, and/or hardware described in this manual are the property of CyberData Corporation, provided under the terms of an agreement between CyberData Corporation and recipient of this manual, and their use is subject to that agreement and its terms.

DISCLAIMER: Except as expressly and specifically stated in a written agreement executed by CyberData Corporation, CyberData Corporation makes no representation or warranty, express or implied, including any warranty or merchantability or fitness for any purpose, with respect to this manual or the products, software, firmware, and/or hardware described herein, and CyberData Corporation assumes no liability for damages or claims resulting from any use of this manual or such products, software, firmware, and/or hardware. CyberData Corporation reserves the right to make changes, without notice, to this manual and to any such product, software, firmware, and/or hardware.

OPEN SOURCE STATEMENT: Certain software components included in CyberData products are subject to the GNU General Public License (GPL) and Lesser GNU General Public License (LGPL) "open source" or "free software" licenses. Some of this Open Source Software may be owned by third parties. Open Source Software is not subject to the terms and conditions of the CyberData COPYRIGHT NOTICE or software licenses. Your right to copy, modify, and distribute any Open Source Software is determined by the terms of the GPL, LGPL, or third party, according to who licenses that software.

Software or firmware developed by CyberData that is unrelated to Open Source Software is copyrighted by CyberData, subject to the terms of CyberData licenses, and may not be copied, modified, reverse-engineered, or otherwise altered without explicit written permission from CyberData Corporation.

TRADEMARK NOTICE: CyberData Corporation and the CyberData Corporation logos are trademarks of CyberData Corporation. Other product names, trademarks, and service marks may be the trademarks or registered trademarks of their respective owners.

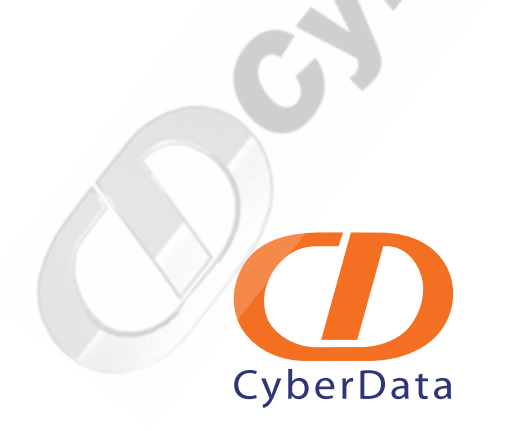

# Revision History

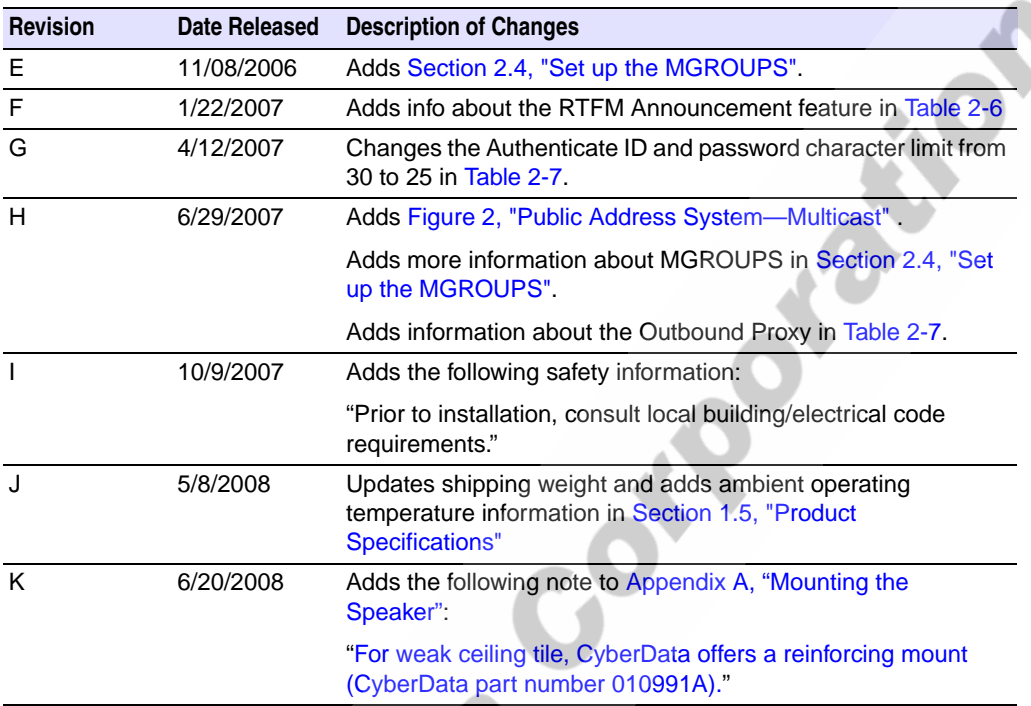

CyberData Corporation 930095K Operations Guide

Cuttochasta Corporation

# Contents

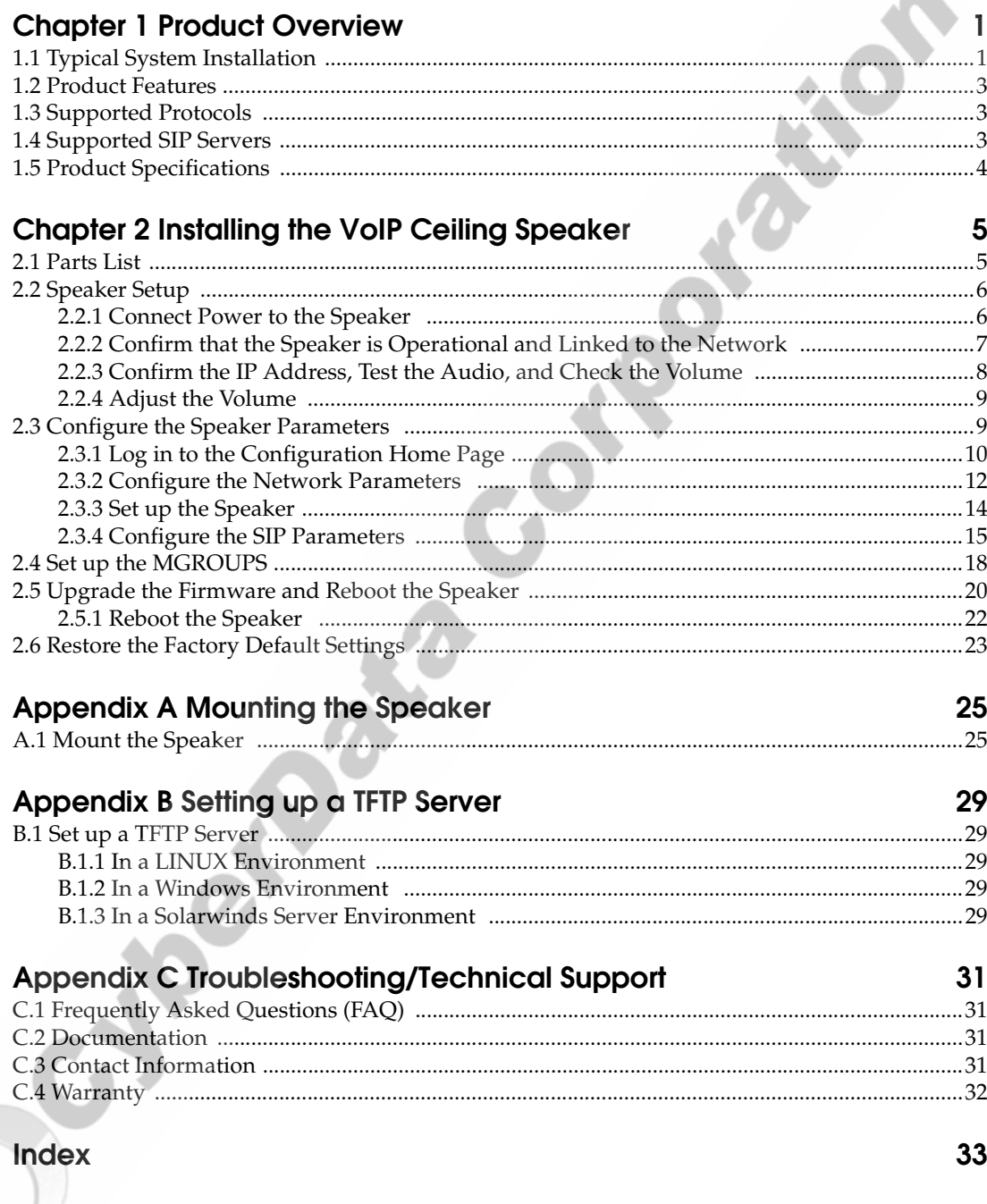

930095K

CyberData Corporation

 $\hat{\mathbf{I}}$ 

CyberData Corporation 930095K Operations Guide

ii

Cylegrape Corporation

# <span id="page-6-0"></span>1 Product Overview

The Voice-over-IP (VoIP) Ceiling Speaker uses a single cable to connect to existing LANs to broadcast digital audio over your public address system. The small footprint and low height makes this an ideal speaker to discreetly mount almost anywhere. Prior to installation, do the following:

- Create a plan for the locations of your loudspeaker amplifiers.
- Consult local building and electrical code requirements.

## <span id="page-6-1"></span>1.1 Typical System Installation

[Figure 1](#page-6-2) illustrates how the VoIP Ceiling Speakers are normally installed as part of a public address system.

<span id="page-6-2"></span>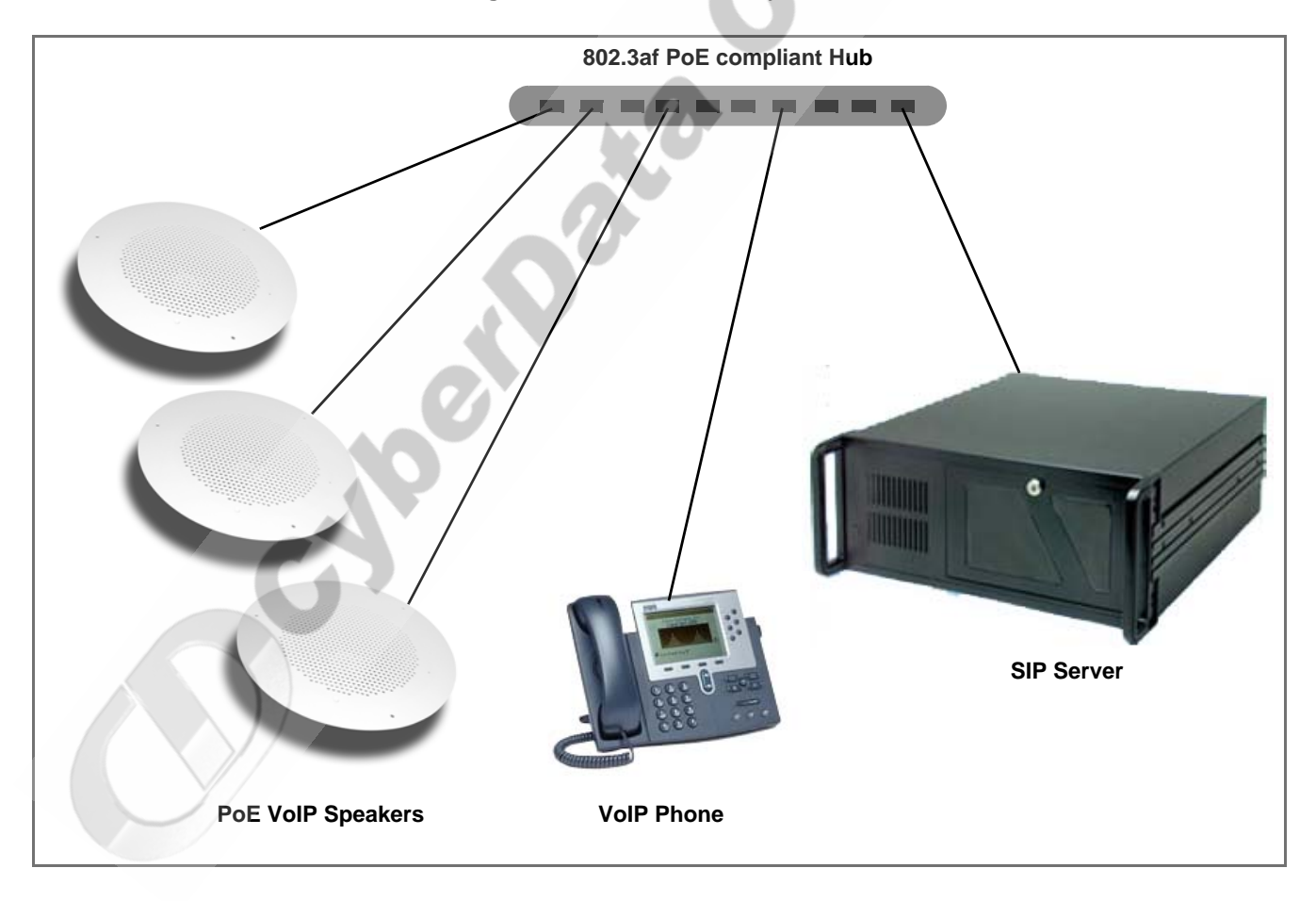

<span id="page-6-3"></span>**Figure 1. Public Address System**

[Figure 2](#page-7-1) illustrates how the VoIP Ceiling Speakers are can be installed as part of a multicast public address system.

<span id="page-7-1"></span>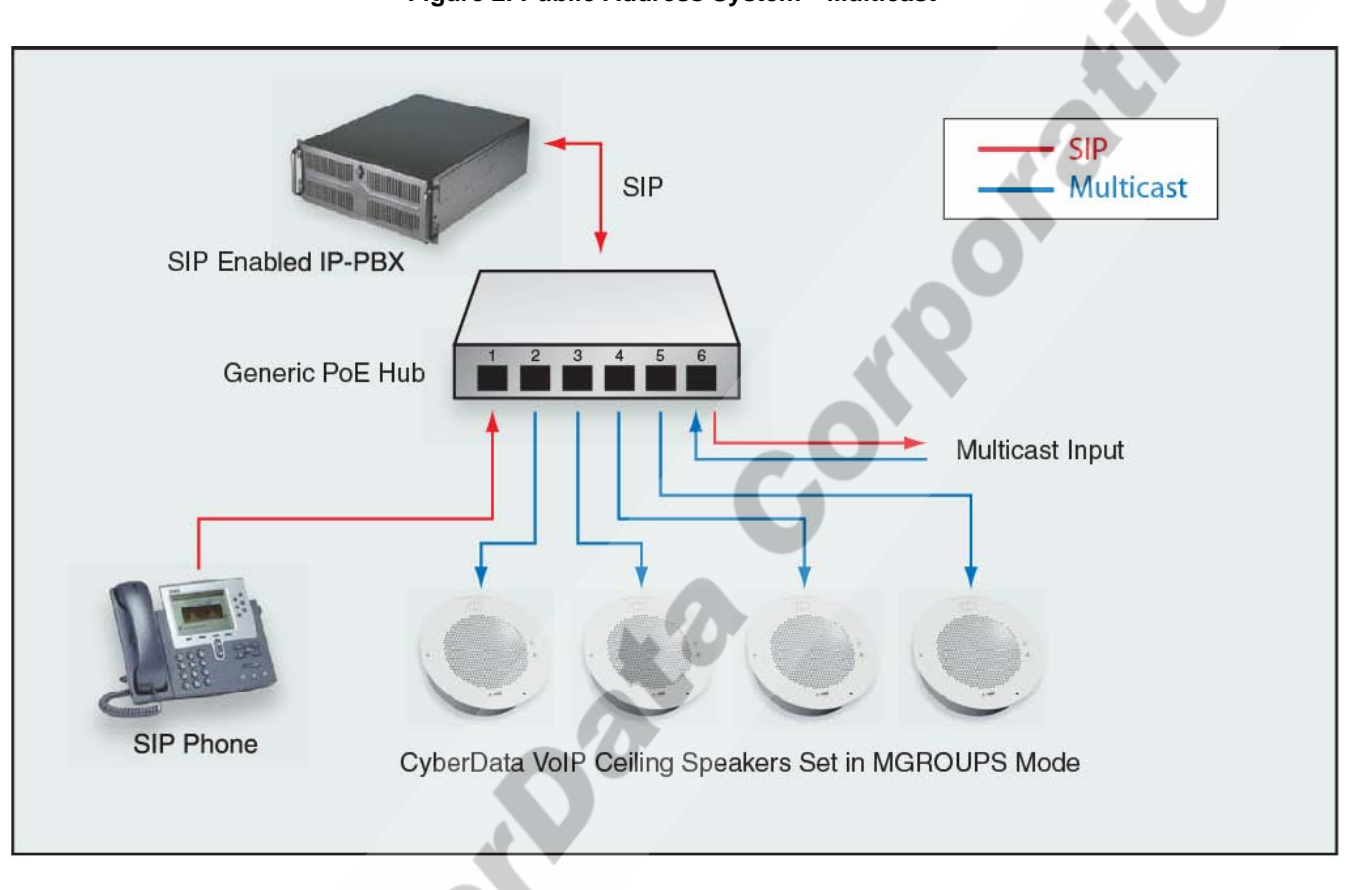

<span id="page-7-0"></span>**Figure 2. Public Address System—Multicast**

## <span id="page-8-0"></span>1.2 Product Features

<span id="page-8-8"></span>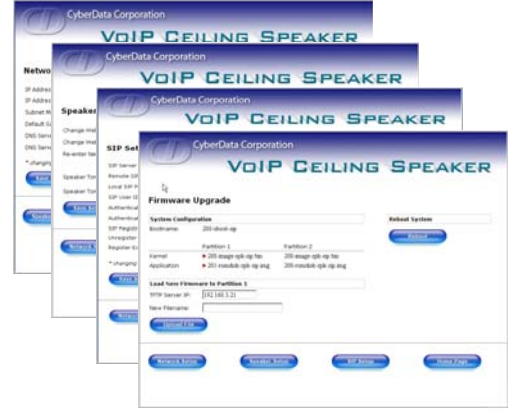

- *SIP compliant*
- *Multicast support*
- *Dual speeds of 10 Mbps and 100 Mbps*
- *802.3af compliant*
- **High efficiency speaker driver**
- *Web-based configuration*
- **External volume control**
- **Small footprint**
- <span id="page-8-9"></span>**Web-based firmware upgrades**

## <span id="page-8-1"></span>1.3 Supported Protocols

The IP Speaker supports:

- <span id="page-8-12"></span> $\bullet$  SIP
- <span id="page-8-6"></span><span id="page-8-5"></span>**Multicast**
- HTTP Web-based configuration

Provides an intuitive user interface for easy system configuration and verification of speaker operations.

<span id="page-8-4"></span>● DHCP Client

<span id="page-8-13"></span>Dynamically assigns IP addresses in addition to the option to use static addressing.

● TFTP Client

Facilitates Web-based firmware upgrades of the latest speaker capabilities.

- <span id="page-8-11"></span>● RTP
- RTP/AVP Audio Video Profile
- <span id="page-8-3"></span>Audio Encodings
- PCMU (G.711 mu-law)
- <span id="page-8-7"></span>PCMA (G.711 A-law)
- Packet Time 20 ms

# <span id="page-8-10"></span><span id="page-8-2"></span>1.4 Supported SIP Servers

The following link contains information on how to configure the speaker for the supported SIP servers:

<span id="page-9-8"></span>http://www.cyberdata.net/support/voip/ceilingspeaker.html

# <span id="page-9-1"></span><span id="page-9-0"></span>1.5 Product Specifications

<span id="page-9-10"></span><span id="page-9-9"></span><span id="page-9-7"></span><span id="page-9-6"></span><span id="page-9-5"></span><span id="page-9-4"></span><span id="page-9-3"></span><span id="page-9-2"></span>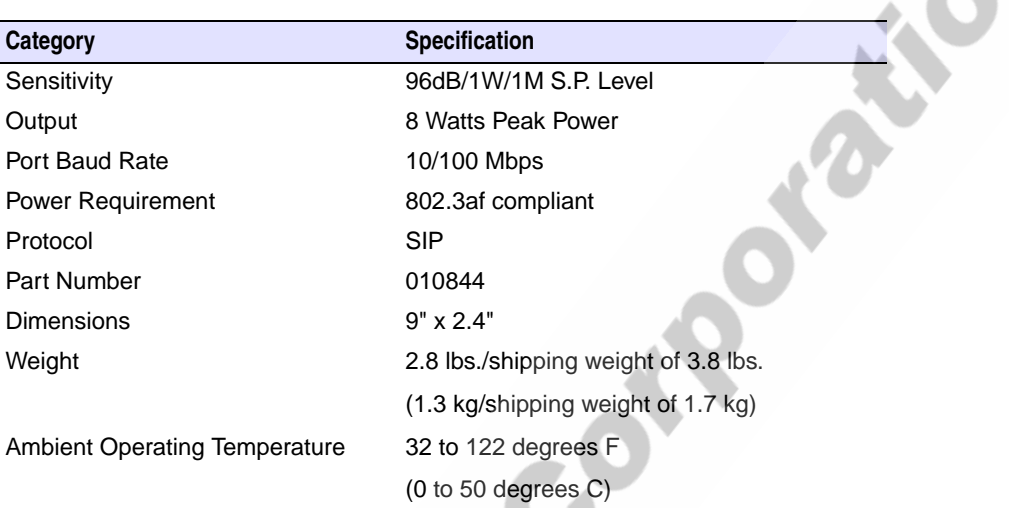

CyberData Corporation 930095K Operations Guide

# <span id="page-10-0"></span>2 Installing the VoIP Ceiling Speaker

### <span id="page-10-1"></span>2.1 Parts List

<span id="page-10-4"></span>[Table](#page-10-2) 2-1 illustrates the parts for each speaker and includes kits for the drop ceiling and drywall mounting.

<span id="page-10-2"></span>**Note** The *Template for Speaker and Screw Holes* is located on the last page of the *Installation Quick Reference Guide* that is included in the packaging with each speaker.

| Quantity     | <b>Part Name</b>                                  | Illustration                                                                         |
|--------------|---------------------------------------------------|--------------------------------------------------------------------------------------|
| $\mathbf 1$  | Speaker Assembly                                  |                                                                                      |
| $\mathbf{1}$ | Installation Quick Reference Guide                | <b>CD</b> Vol <sup>o</sup> Colleg Species<br>$\frac{1}{12} \frac{1}{12} \frac{d}{d}$ |
| $\mathbf{1}$ | Speaker Mounting Accessory Kit<br>(Part #070054A) |                                                                                      |
|              |                                                   |                                                                                      |

<span id="page-10-3"></span>**Table 2-1. Parts List** 

### <span id="page-11-0"></span>2.2 Speaker Setup

<span id="page-11-11"></span>Set up and configure each speaker *before* you mount it.

CyberData delivers each speaker with the following factory default values:

**Table 2-2. Factory Default Settings—Default of SIP** 

<span id="page-11-12"></span><span id="page-11-8"></span><span id="page-11-6"></span>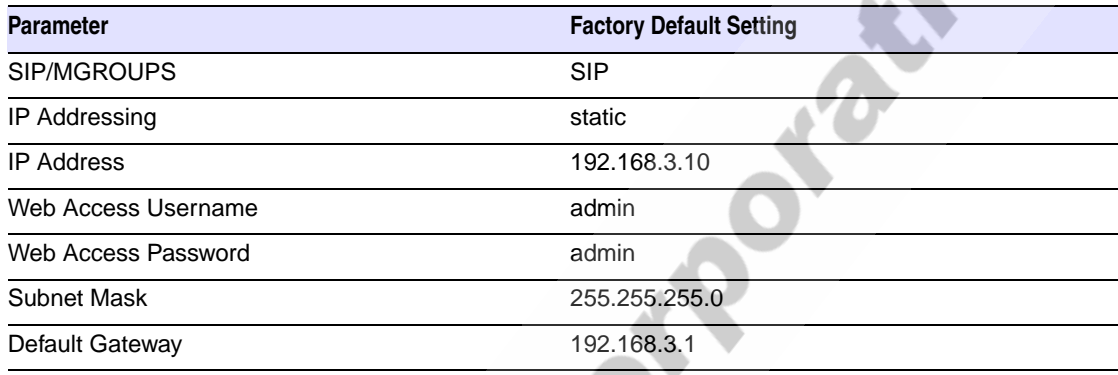

### <span id="page-11-1"></span>2.2.1 Connect Power to the Speaker

<span id="page-11-7"></span><span id="page-11-5"></span>[Figure 2-1](#page-11-2) and [Figure 2-2](#page-11-3) illustrates how to connect the VoIP Ceiling Speaker to a 802.3af compliant ethernet hub ([Figure 2-1](#page-11-2)) or a PoE Injector [\(Figure 2-2\)](#page-11-3) via a Cat 5 Ethernet Connector.

<span id="page-11-4"></span>**Note** If a 802.3af compliant ethernet hub is not available, you will need a PoE Injector, part #010867A (ordered separately). A PoE Injector is a power supply solution for those who have a standard hub.

**Figure 2-1. 802.3af Compliant Ethernet Hub Figure 2-2. PoE Injector**

<span id="page-11-10"></span><span id="page-11-9"></span><span id="page-11-3"></span>

<span id="page-11-2"></span>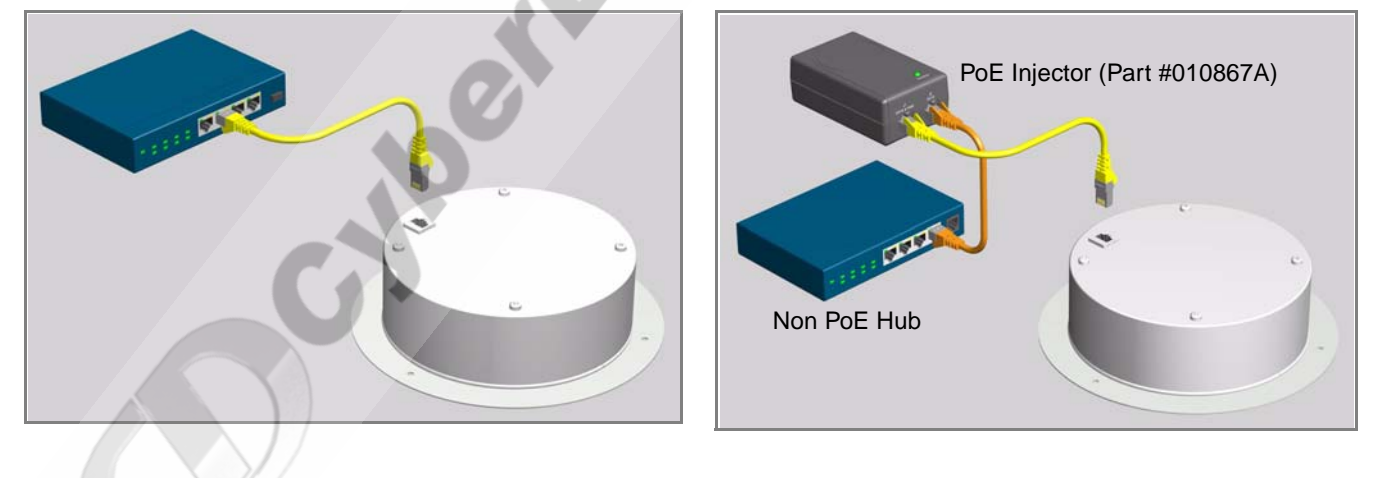

### <span id="page-12-2"></span><span id="page-12-0"></span>2.2.2 Confirm that the Speaker is Operational and Linked to the Network

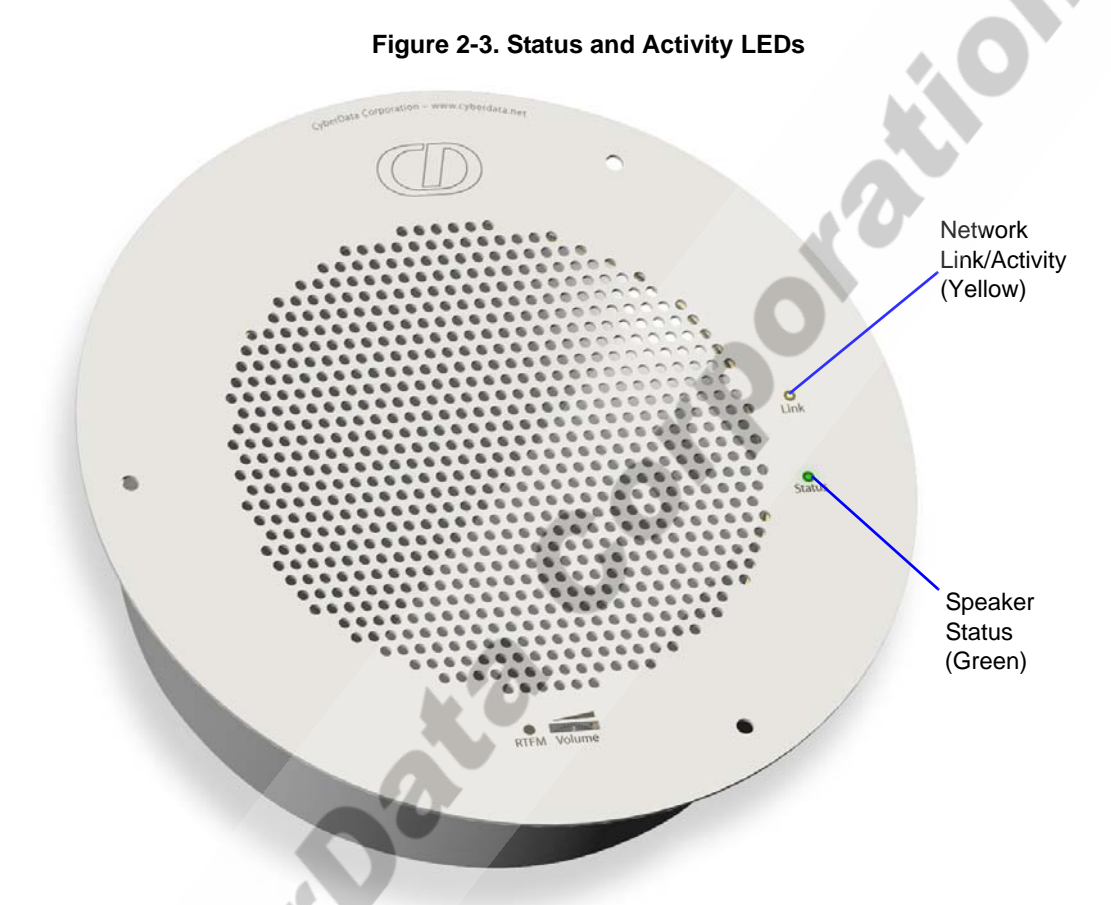

<span id="page-12-4"></span>After connecting the speaker to the 802.3af compliant ethernet hub, the LEDs on the speaker face confirm that the speaker is operational and linked to the network.

### <span id="page-12-1"></span>2.2.2.1 Status LED

After supplying power to the speaker:

- <span id="page-12-3"></span>1. The green **Status** LED illuminates after approximately five seconds to indicate the start of the firmware verification and load process.
- 2. After approximately 15 seconds, the **Status** LED begins to blink at one second intervals to indicate the start of the firmware boot process.
- 3. After approximately 35 seconds, the speaker beeps once to indicate that it is operational.
- 4. The **Status** LED will continue to blink at one second intervals to indicate normal operation.

### 2.2.2.2 Link LED

- The Link LED is illuminated when the network link to the speaker is established.
- The Link LED blinks to indicate network traffic.

### <span id="page-13-0"></span>2.2.3 Confirm the IP Address, Test the Audio, and Check the Volume

<span id="page-13-4"></span><span id="page-13-2"></span>When the speaker is operational and linked to the network, use the Reset Test Function Management **(RTFM)** switch ([Figure 2-4\)](#page-13-1) on the speaker face to announce and confirm the speaker's IP Address, test that the audio is working, and check the volume.

<span id="page-13-1"></span>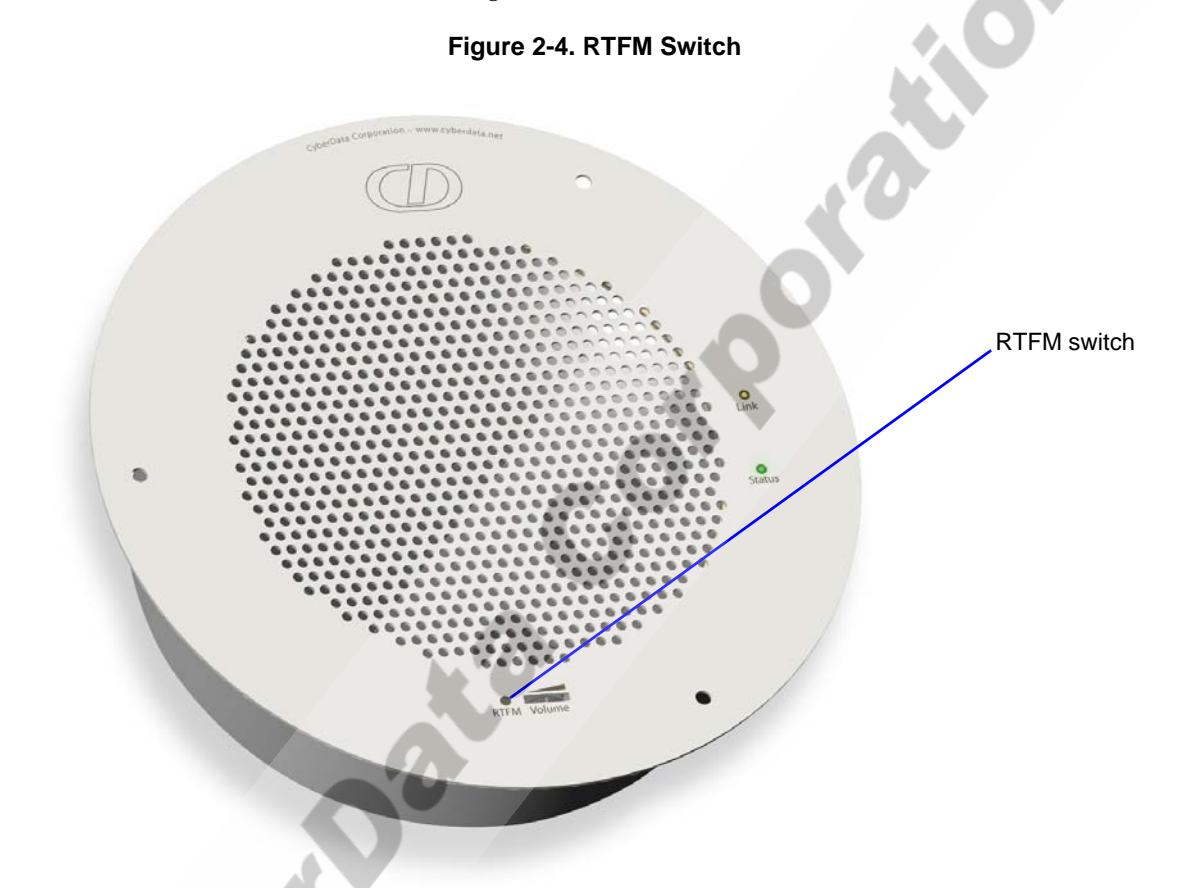

To announce a speaker's current IP address:

- <span id="page-13-3"></span>1. Press and hold the **RTFM** switch until it beeps (after one second).
- 2. Release the switch to hear the IP address announcement, and check the speaker volume.

**Note** The speaker will announce it's default IP address (192.168.3.10).

**CAUTION** Pressing and holding the RTFM switch for longer than 20 seconds will restore the speaker to the factory default settings. See [Section 2.6, "Restore the Factory Default Settings"](#page-28-0).

### <span id="page-14-0"></span>2.2.4 Adjust the Volume

<span id="page-14-2"></span>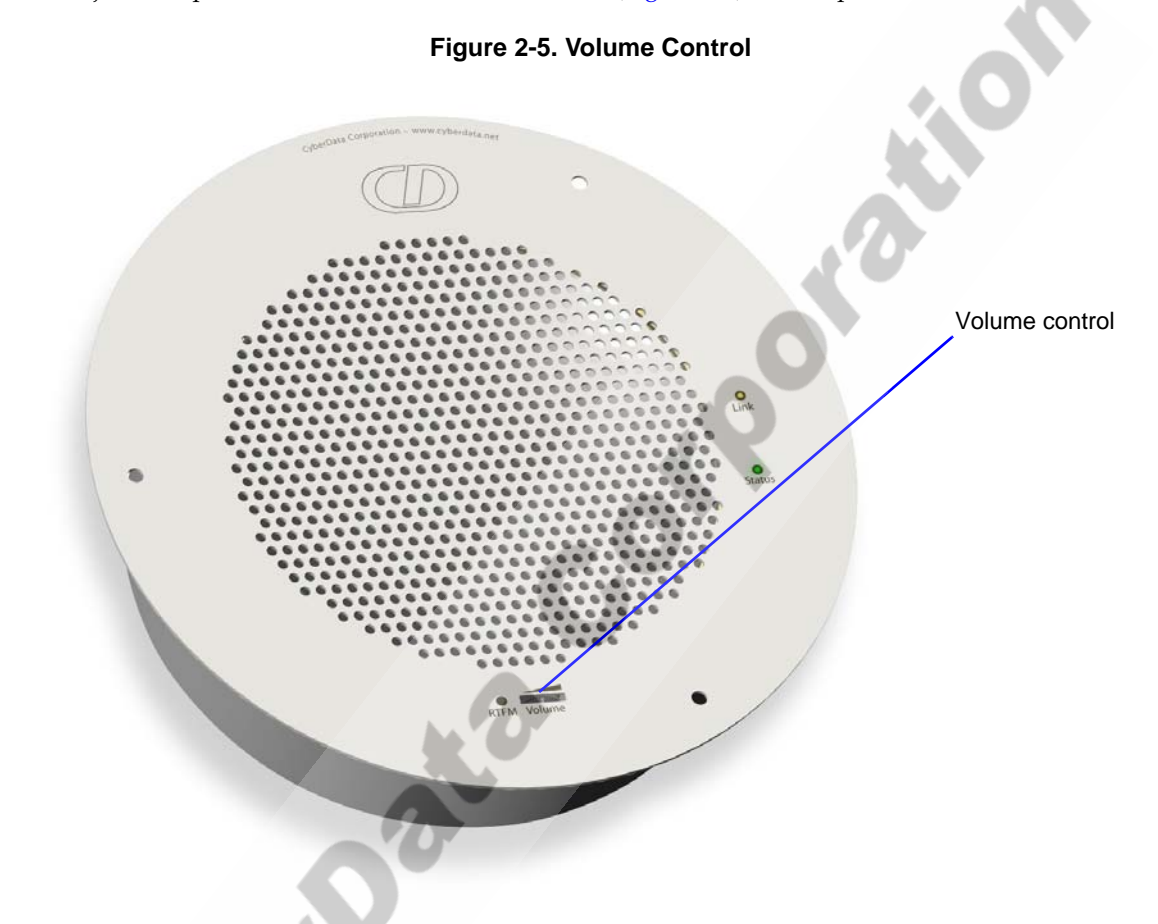

To adjust the speaker volume, turn the **Volume** dial [\(Figure 2-5\)](#page-14-2) on the speaker face.

# <span id="page-14-1"></span>2.3 Configure the Speaker Parameters

To configure the speaker online, use a standard web browser.

Configure each speaker and verify its operation *before* you mount it. When you are ready to mount a speaker, refer to [Chapter A, "Mounting the Speaker"](#page-30-0) for instructions.

All speakers are initially configured with the following default IP settings:

When configuring more than one speaker, attach the speakers to the network and configure one at a time to avoid IP address conflicts.

<span id="page-14-4"></span><span id="page-14-3"></span>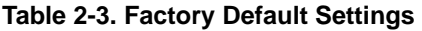

<span id="page-14-6"></span><span id="page-14-5"></span>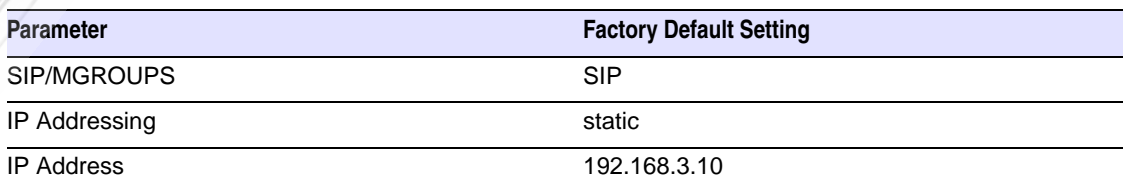

<span id="page-15-9"></span><span id="page-15-6"></span><span id="page-15-5"></span><span id="page-15-4"></span>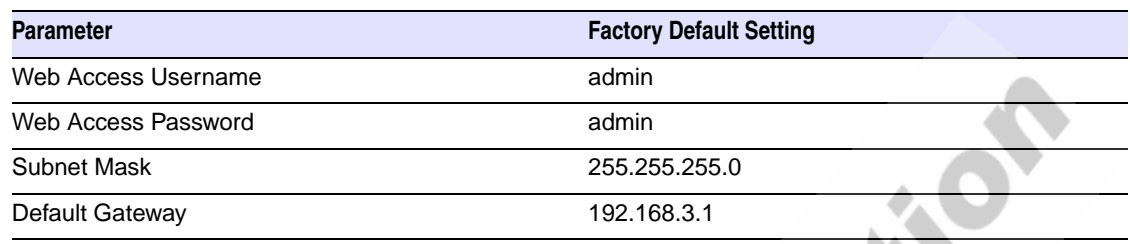

#### **Table 2-3. Factory Default Settings**

### <span id="page-15-0"></span>2.3.1 Log in to the Configuration Home Page

1. Open your browser to the speaker IP address.

For the initial configuration of the speaker, open your browser to the default IP address: http://192.168.3.10

**Note** Make sure that the PC is on the same IP network as the speaker.

2. When prompted, use the following default **Web Access Username** and **Web Access Password** to access the **Home Page** [\(Figure 2-6](#page-15-1)):

Web Access Username: **admin**

<span id="page-15-1"></span>Web Access Password: **admin**

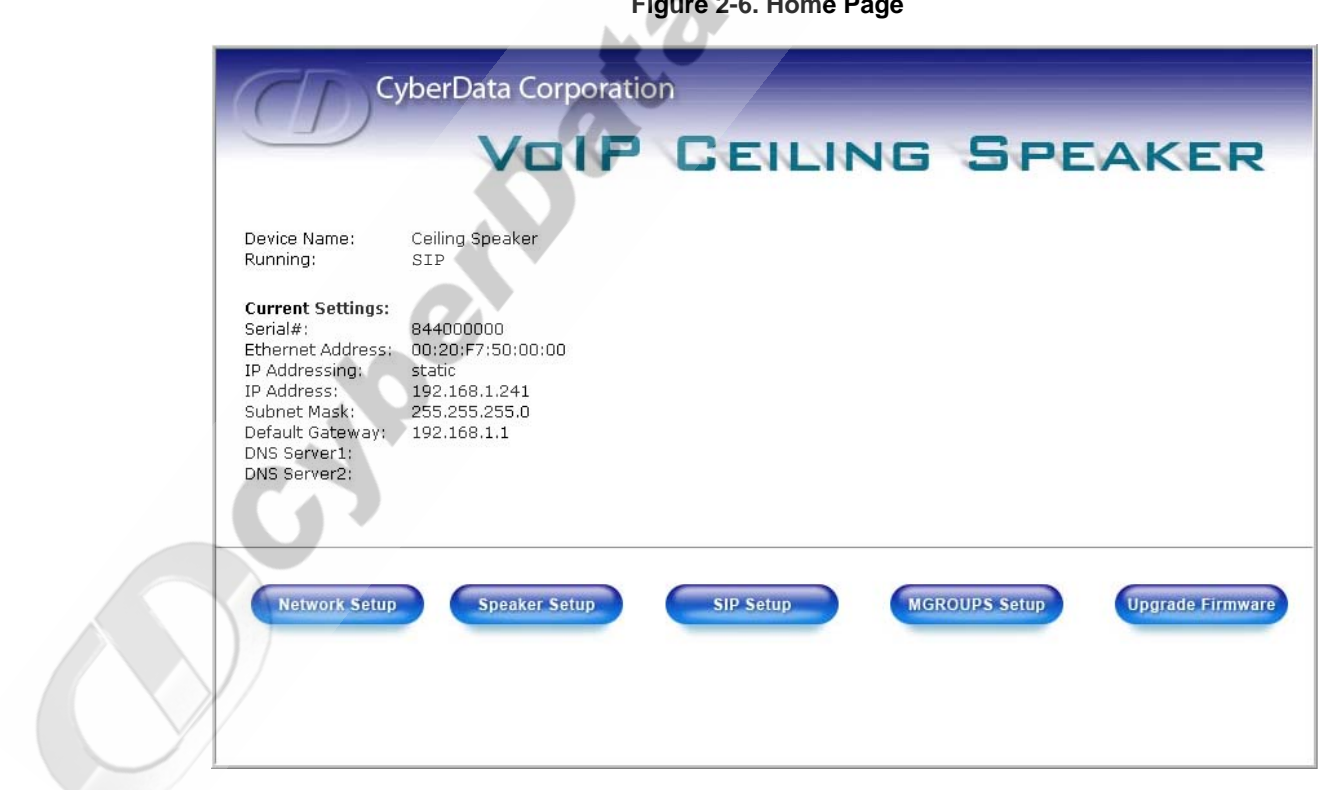

<span id="page-15-8"></span><span id="page-15-7"></span><span id="page-15-3"></span><span id="page-15-2"></span>**Figure 2-6. Home Page**

<span id="page-16-0"></span>3. On the **Home Page**, review the setup details and navigation buttons described in [Table](#page-16-0) 2-4.

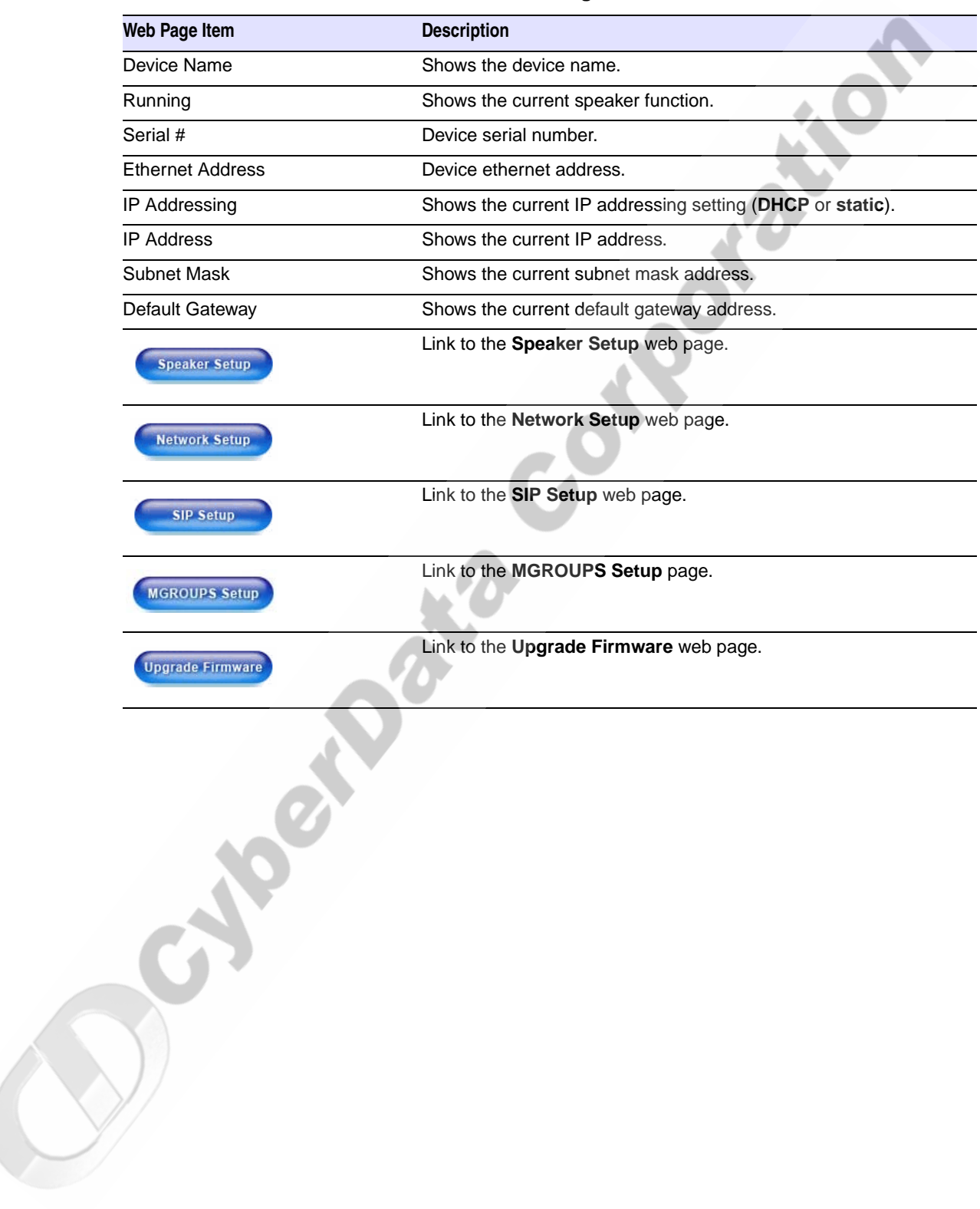

#### <span id="page-16-1"></span>**Table 2-4. Home Page Overview**

Operations Guide 6 The CyberData Corporation of the 930095K CyberData Corporation

### <span id="page-17-0"></span>2.3.2 Configure the Network Parameters

<span id="page-17-5"></span>1. Click the **Network Setup** button to open the **Network Setup** page [\(Figure 2-7](#page-17-1)).

<span id="page-17-1"></span>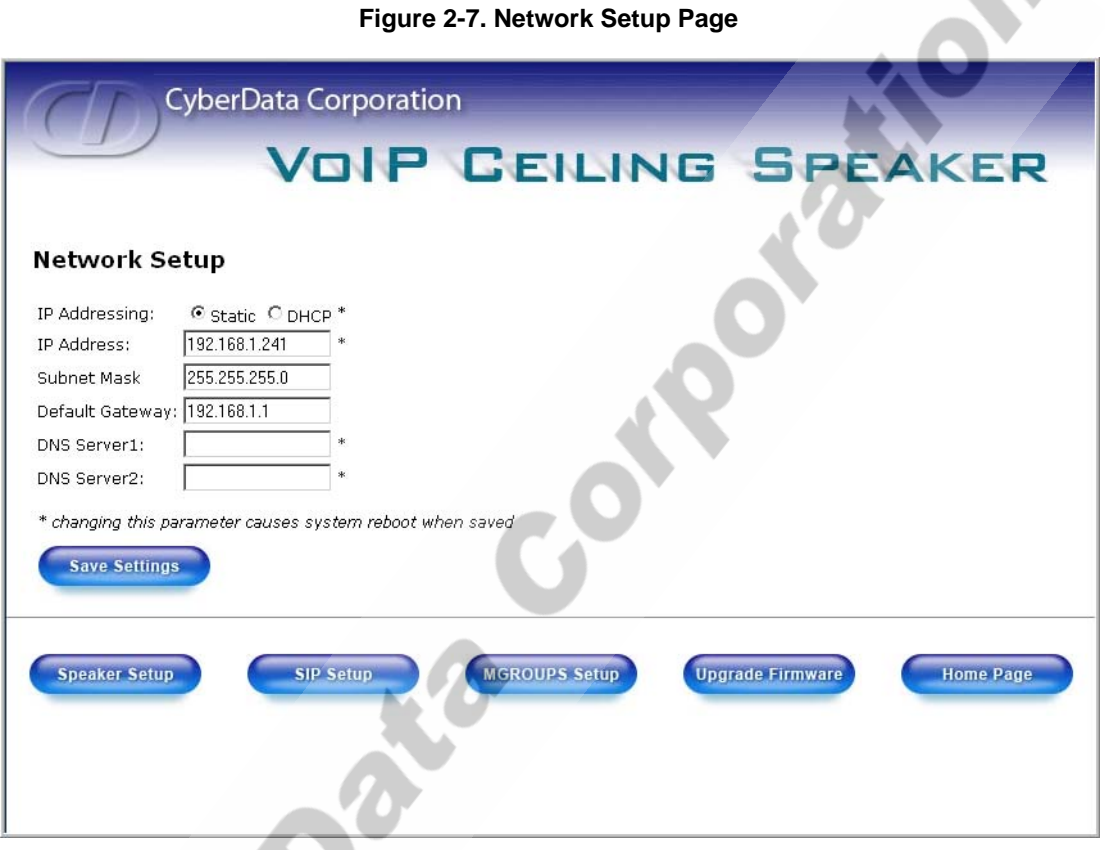

<span id="page-17-2"></span>2. On the **Network Setup** page, enter values for the parameters indicated in [Table](#page-17-2) 2-5.

<span id="page-17-12"></span><span id="page-17-10"></span><span id="page-17-9"></span><span id="page-17-8"></span><span id="page-17-6"></span>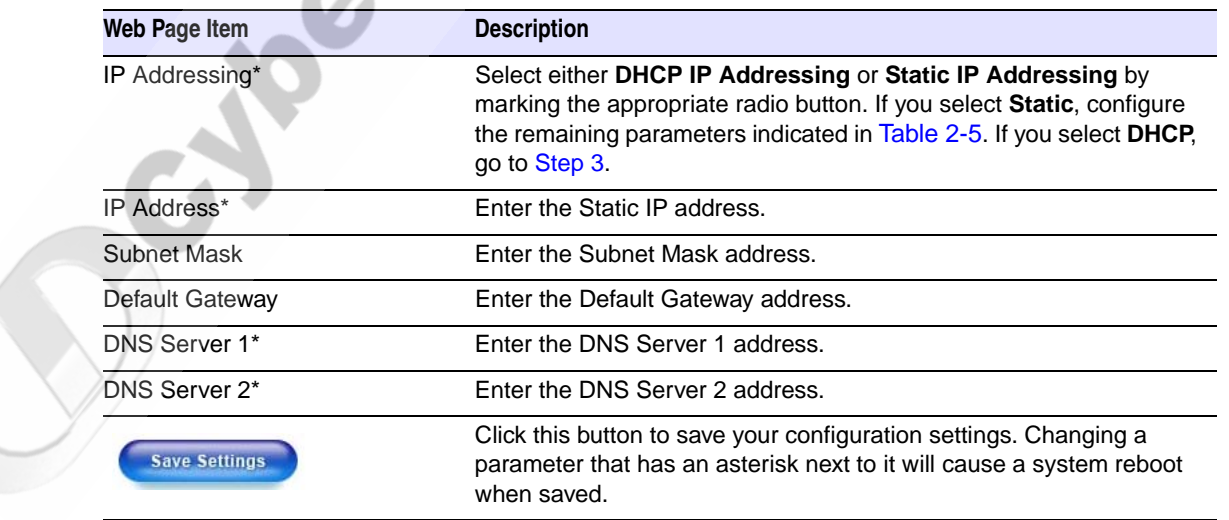

#### <span id="page-17-7"></span><span id="page-17-4"></span>**Table 2-5. Network Setup Parameters**

<span id="page-17-3"></span>

<span id="page-17-11"></span>

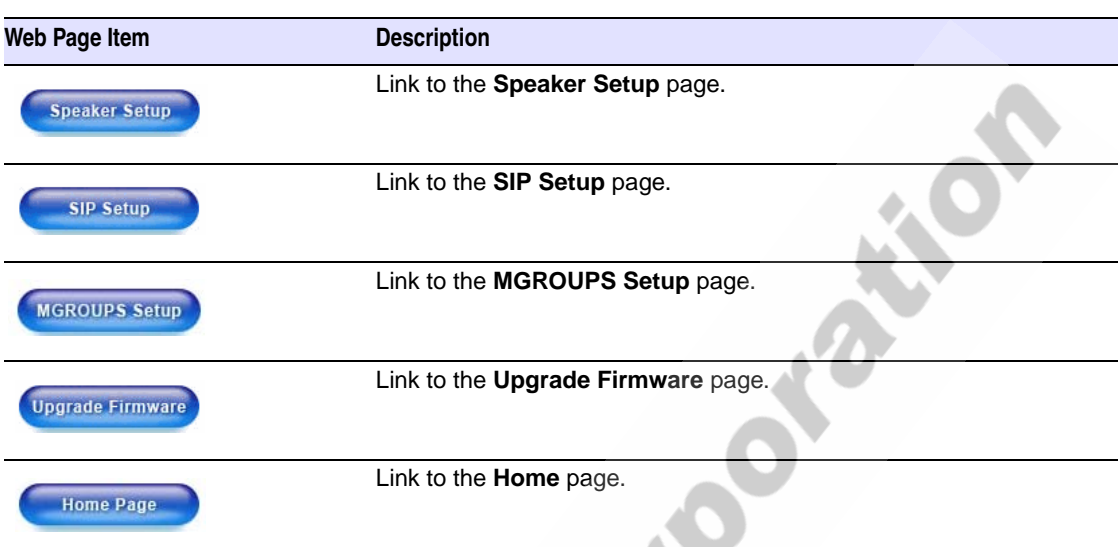

#### **Table 2-5. Network Setup Parameters**

- <span id="page-18-0"></span>3. After changing the parameters, click **Save Settings**. This updates the changed parameters and reboots the speaker if appropriate.
- 4. Connect the speaker to the target network.
- 5. From a system on the same network as the speaker, open a browser with the new IP address of the speaker.

### <span id="page-19-1"></span>2.3.3 Set up the Speaker

<span id="page-19-4"></span>1. Click the **Speaker Setup** button to open the **Speaker Setup** page. See [Figure 2-8.](#page-19-2)

<span id="page-19-2"></span>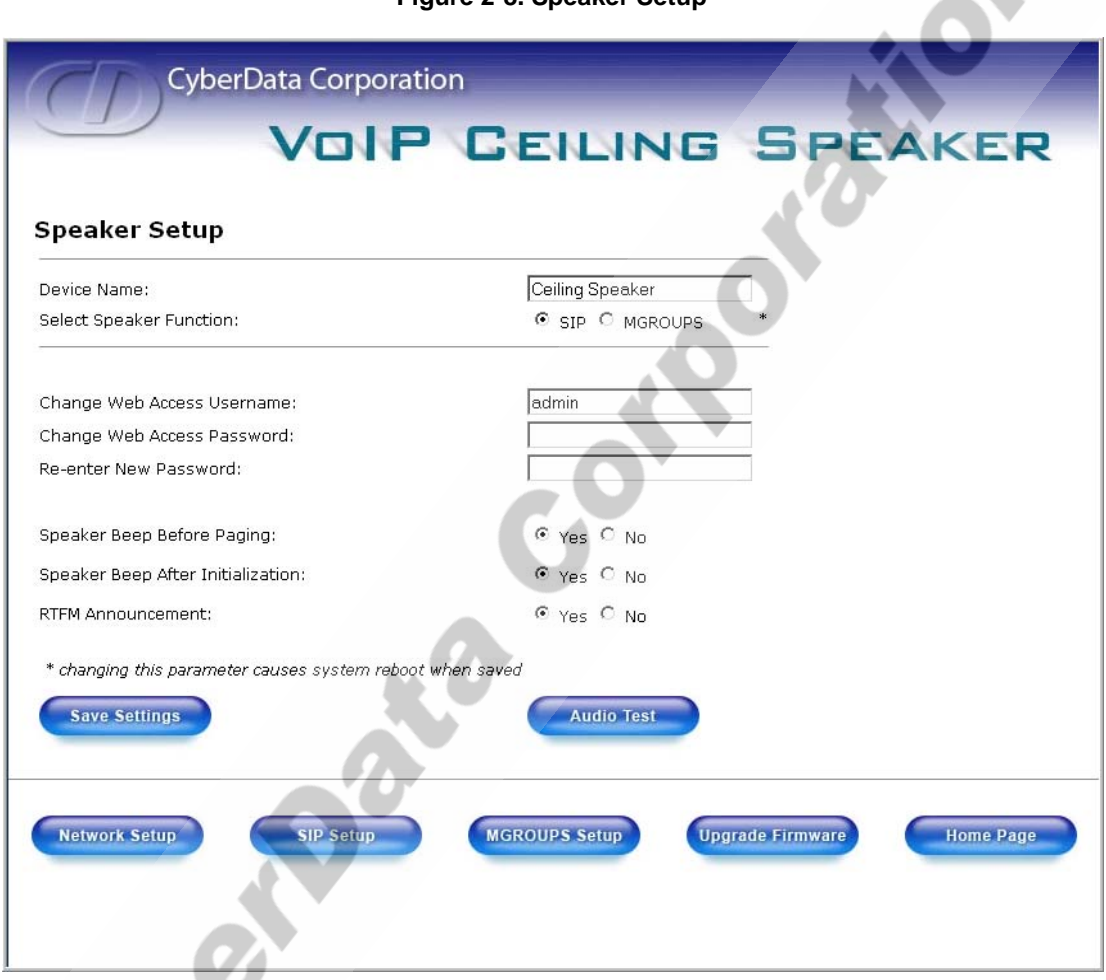

**Figure 2-8. Speaker Setup**

2. On the **Speaker Setup** page, enter values for the parameters indicated in [Table](#page-19-3) 2-6.

<span id="page-19-0"></span>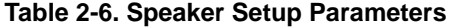

<span id="page-19-3"></span>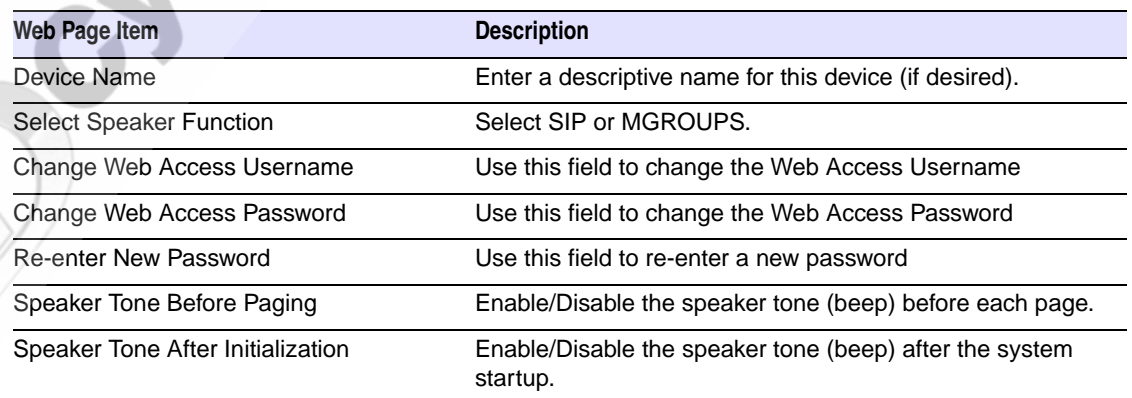

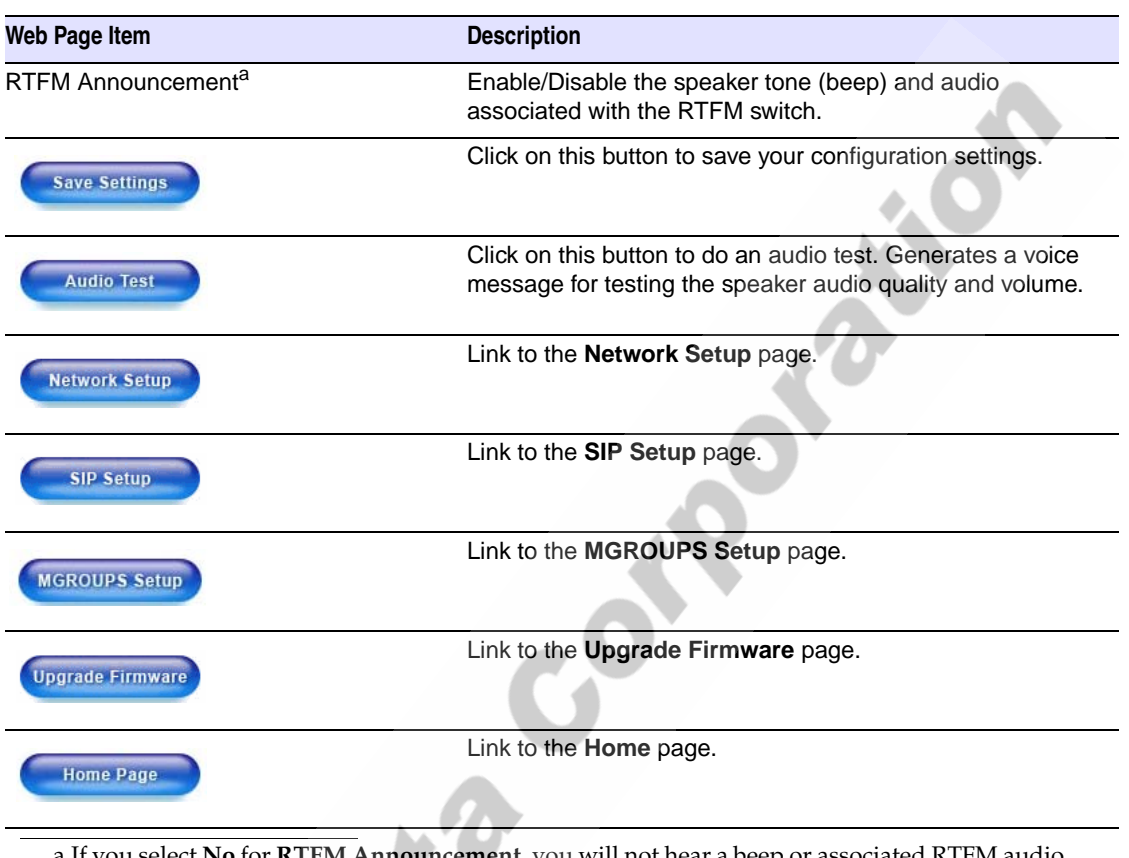

#### **Table 2-6. Speaker Setup Parameters**

a.If you select **No** for **RTFM Announcement**, you will not hear a beep or associated RTFM audio. However, the return to default settings function remains active. If you wish to return to default settings, hold the RTFM button at least 20 seconds, then release the button.

3. After changing the parameters, click **Save Settings**.

### <span id="page-20-0"></span>2.3.4 Configure the SIP Parameters

- 1. Click **SIP Setup** to open the **SIP Setup** page [\(Figure 2-9](#page-21-0)).
- **Note** For specific server configurations, go to the following URL:

<span id="page-20-1"></span>http://www.cyberdata.net/support/voip/ceilingspeaker.html

**Note** If the speaker is set up for MGROUPS, the SIP settings will be grayed out.

<span id="page-21-0"></span>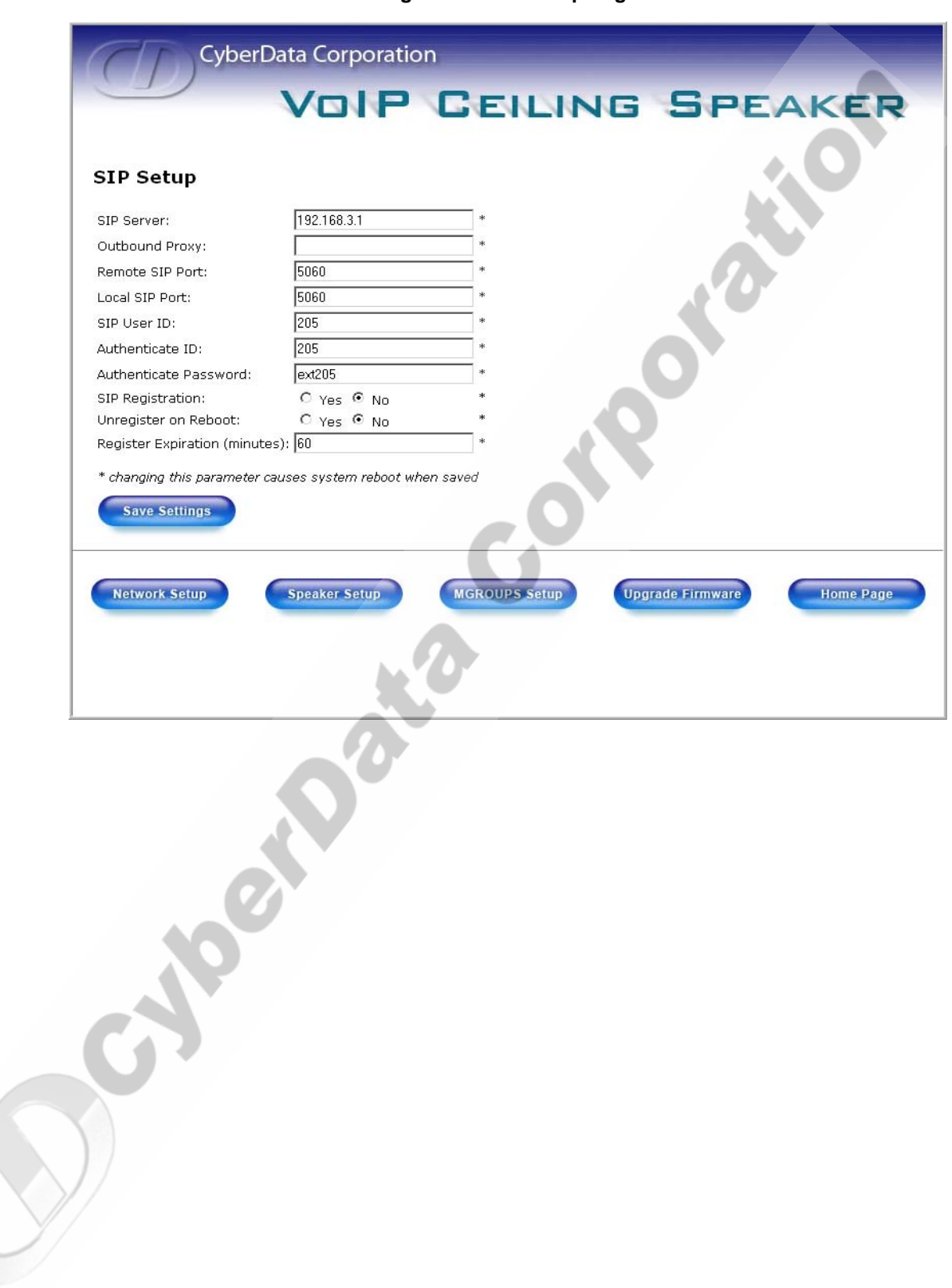

**Figure 2-9. SIP Setup Page**

<span id="page-22-7"></span><span id="page-22-1"></span>2. On the **SIP Setup** page, enter values for the parameters indicated in [Table](#page-22-1) 2-7.

<span id="page-22-11"></span><span id="page-22-10"></span><span id="page-22-9"></span><span id="page-22-8"></span><span id="page-22-6"></span><span id="page-22-5"></span><span id="page-22-4"></span><span id="page-22-3"></span><span id="page-22-2"></span>

| <b>Web Page Item</b>    | <b>Description</b>                                                                                                    |
|-------------------------|----------------------------------------------------------------------------------------------------|
| SIP Server*             | Enter the SIP server represented as either a numeric IP<br>address in dotted decimal notation or the fully qualified<br>host name (FQHN) up to 64 characters. |
| Outbound Proxy          | Enter the Outbound Proxy as either a numeric IP address<br>in dotted decimal notation or the fully qualified host name<br>(FQHN) up to 64 characters.         |
| Remote SIP Port*        | Enter the Remote SIP Port number (default 5060).                                                                                                    |
| Local SIP Port*         | Enter the Local SIP Port number (default 5060).                                                                                                    |
| SIP User ID*            | Enter the SIP User ID (up to 25 alphanumeric characters).                                                                                                    |
| Authenticate ID*        | Enter the Authenticate ID (up to 25 alphanumeric<br>characters).                                                                                              |
| Authenticate Password*  | Enter the Authenticate Password (up to 25 alphanumeric<br>characters).                                                                                        |
| SIP Registration*       | Enable/Disable SIP Registration.                                                                                                    |
| Unregister on Reboot*   | • Select Yes to automatically unregister the speaker when<br>it is rebooted.<br>• Select No to keep the speaker registered when it is<br>rebooted.            |
| Register Expiration*    | Enter the SIP Registration lease time in minutes (default 60<br>minutes).                                                                                     |
| <b>Save Settings</b>    | Click this button to save your configuration settings.<br>Changing a parameter that has an asterisk next to it will<br>cause a system reboot when saved.      |
| <b>Speaker Setup</b>    | Link to the Speaker Setup page.                                                                                                    |
| <b>MGROUPS Setup</b>    | Link to the MGROUPS Setup page.                                                                                                    |
| <b>Network Setup</b>    | Link to the Network Setup page.                                                                                                    |
| <b>Upgrade Firmware</b> | Link to the Upgrade Firmware page.                                                                                                    |
| <b>Home Page</b>        | Link to the Home page.                                                                                                    |

<span id="page-22-0"></span>**Table 2-7. SIP Setup Parameters** 

Operations Guide 6 The CyberData Corporation of the 930095K CyberData Corporation

VoIPon www.voipon.co.uk sales@voipon.co.uk Tel: +44 (0)1245 808195 Fax: +44 (0)1245 808299

# <span id="page-23-1"></span><span id="page-23-0"></span>2.4 Set up the MGROUPS

MGROUPS uses multicasting to create Public Address Paging Zones. Multicasting is based on the concept of a group. Multicast addresses specify an arbitrary group of IP hosts that have joined the group and want to receive traffic sent to the group. Group members send IGMP messages to their local multicast routers, allowing the group traffic traversal from the source.

MGROUPS Setup provides the ability to join up to 10 Paging Zones. A Paging Zone can consist of one, or many, CyberData MGROUPS-enabled speakers. There is no limit to how many speakers can be in a given Paging Zone. Each MGROUP is defined by a multicast address and port number. Each MGROUP is also assigned a priority, allowing simultaneously arriving pages to be serviced based on importance. MGROUPS are compatible with IGMP through version 3.

<span id="page-23-2"></span>1. Click on the **MGROUPS Setup** button to open the **MGROUPS Setup** page. See [Figure 2-10](#page-23-2).

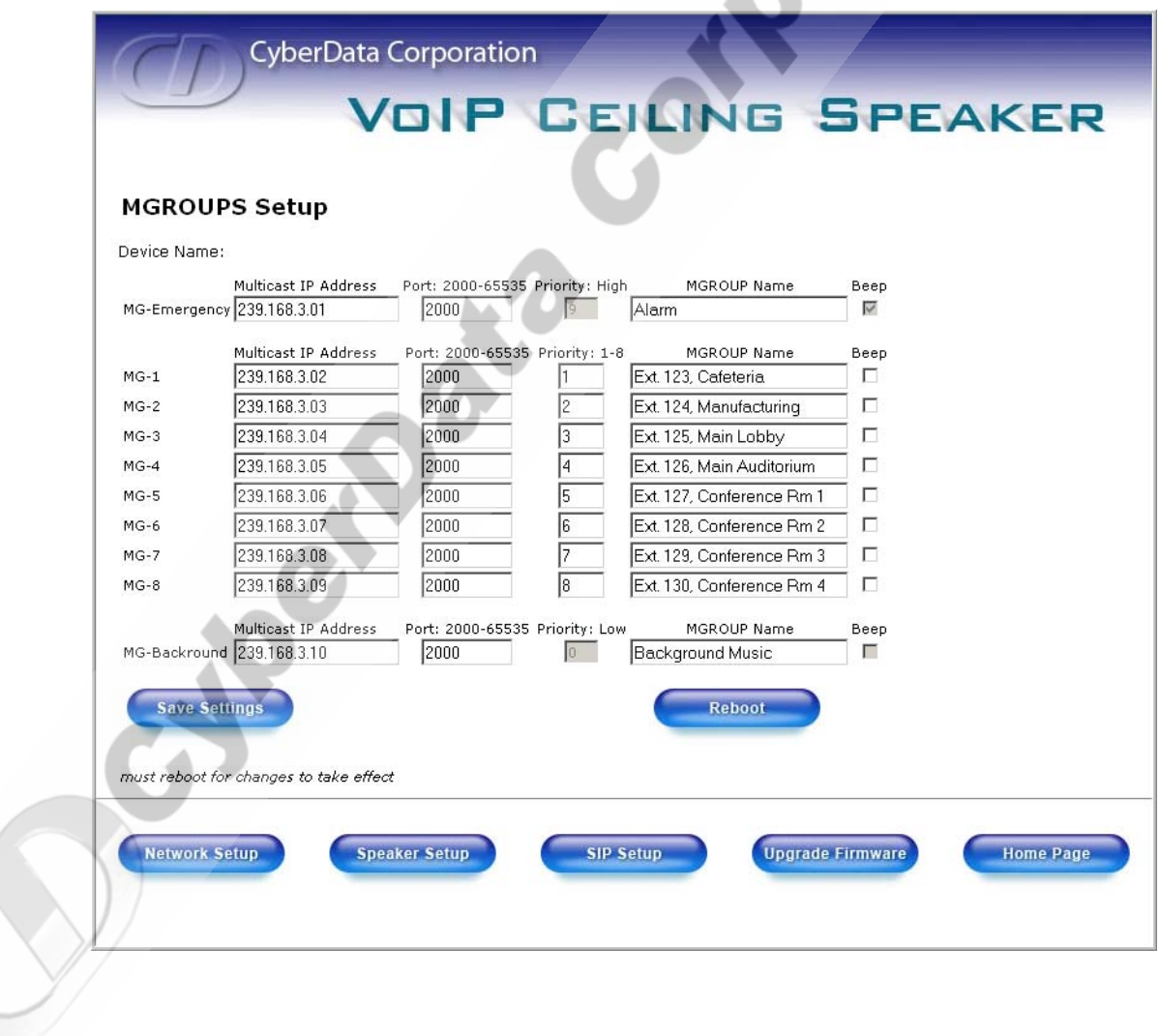

**Figure 2-10. MGROUPS Setup**

2. On the **MGROUPS Setup** page, enter values for the parameters indicated in [Table](#page-24-0) 2-8.

<span id="page-24-6"></span><span id="page-24-5"></span><span id="page-24-4"></span><span id="page-24-3"></span><span id="page-24-2"></span><span id="page-24-0"></span>

| <b>Web Page Item</b>    | <b>Description</b>                                                                           |
|-------------------------|----------------------------------------------------------------------------------------------|
| Device Name             | Displays the device name.                                                                    |
| MG-Emergency            | Use MG-Emergency for the MGROUP with the highest<br>priority.                                |
| $MG-(1-8)$              | Use MG-(1-8) to assign MGROUPS 1 through 8.                                                  |
| MG-Background           | Use MG-Background for the MGROUP with the lowest<br>priority (background audio for example). |
| Multicast IP Address    | Enter the multicast IP Address for this MGROUP.                                              |
| Port 2000-65535         | Enter the port number for this MGROUP.                                                       |
| Priority                | Assign the priority for this MGROUP (the higher the number,<br>the higher the priority).     |
| <b>MGROUP Name</b>      | Assign a descriptive name for this MGROUP.                                                   |
| Beep                    | Check this box if you want a beep to precede a page.                                         |
| <b>Save Settings</b>    | Click this button to save your configuration settings.                                       |
| Reboot                  | Click this button to reboot the system.                                                      |
| <b>Network Setup</b>    | Link to the Network Setup page.                                                              |
| <b>Speaker Setup</b>    | Link to the Speaker Setup page.                                                              |
| <b>SIP Setup</b>        | Link to the SIP Setup page.                                                                  |
| <b>Upgrade Firmware</b> | Link to the Upgrade Firmware page.                                                           |
| <b>Home Page</b>        | Link to the Home page.                                                                       |

**Table 2-8. MGROUPS Setup Parameters** 

- 3. After changing the parameters, click **Save Settings**.
- **Note** For information on how to set up MGROUPS in Cisco Call Manager Express, see Appendix D, "Setting Up MGROUPS in Cisco Call Manager Express".

<span id="page-24-1"></span>

Operations Guide 6 The CyberData Corporation of the 930095K CyberData Corporation

### <span id="page-25-0"></span>2.5 Upgrade the Firmware and Reboot the Speaker

To upload the speaker firmware from your PC:

1. Set up a TFTP server.

If you do not already have a TFTP server running on your network, see [Appendix B, "Setting up](#page-34-5)  [a TFTP Server".](#page-34-5)

- 2. Retrieve the latest speaker firmware from the CyberData website: http://www.cyberdata.net/support/voip/ceilingspeaker.html
- 3. Unzip the speaker version file. This file may contain the following:
	- Kernel firmware file: xxx-image-xxx-xxx.bin
	- Application firmware file: xxx-romdisk-xxx-xxx.img
	- Release notes
- 4. Copy the firmware files to be upgraded to the appropriate TFTP server directory:
	- c:\tftp-root\for Windows

AND PROPERTY

- / tftpboot/for Linux
- 5. Log in to the speaker home page as instructed in [Section 2.3.1, "Log in to the Configuration](#page-15-0)  [Home Page"](#page-15-0).
- 6. Click the **Upgrade Firmware** button to open the **Firmware Upgrade** page. See [Figure 2-11.](#page-26-0)

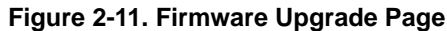

<span id="page-26-0"></span>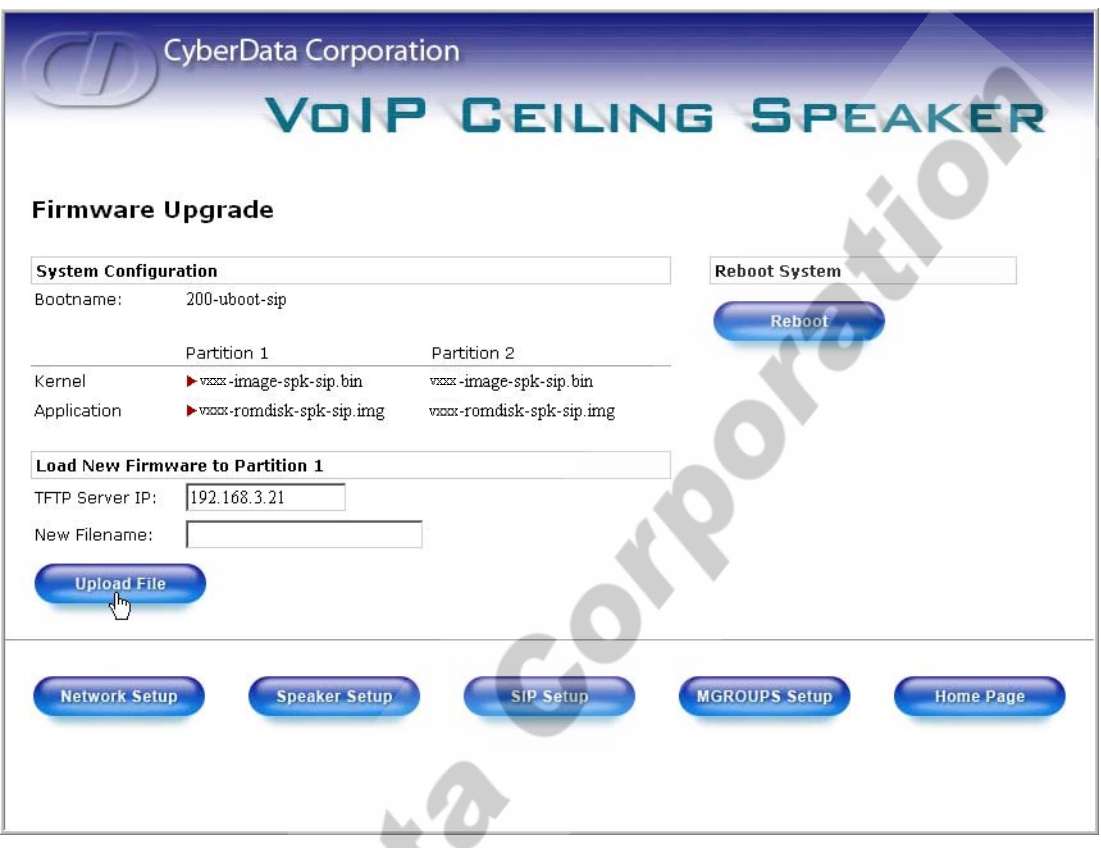

- 7. Enter the IP address of your TFTP server into the **TFTP Server IP** parameter field.
- <span id="page-26-2"></span>8. Enter the firmware filename of the file to be uploaded into the **New Filename** parameter field. For example, kernel filename "201-image-spk-sip.bin".
- <span id="page-26-3"></span>9. Click **Upload File**.
- **Note** This starts the upload process. Once the speaker has uploaded the file, the **Uploading Firmware** countdown page appears, indicating that the firmware is being written to flash. The speaker will automatically reboot when the upload is complete. When the countdown finishes, the **Firmware Upgrade** page will refresh. The uploaded firmware filename should be displayed in the system configuration (indicating successful upload and reboot).
- 10. Repeat steps [8](#page-26-2) and [9](#page-26-3) if you are uploading the **Kernel** and **Application** files.

For example, **Application** filename "201-romdisk-spk-sip.img".

[Table](#page-26-1) 2-9 shows the web page items on the **Firmware Upgrade** page.

#### <span id="page-26-4"></span>**Table 2-9. Firmware Upgrade Parameters**

<span id="page-26-1"></span>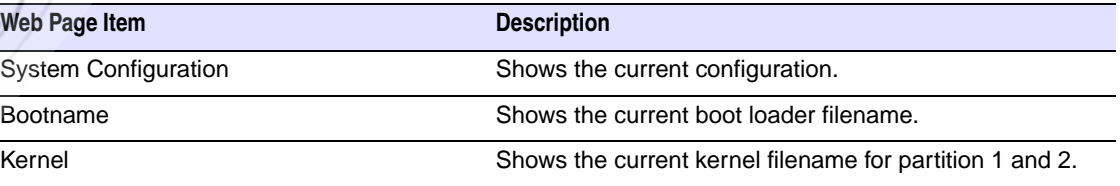

<span id="page-27-1"></span>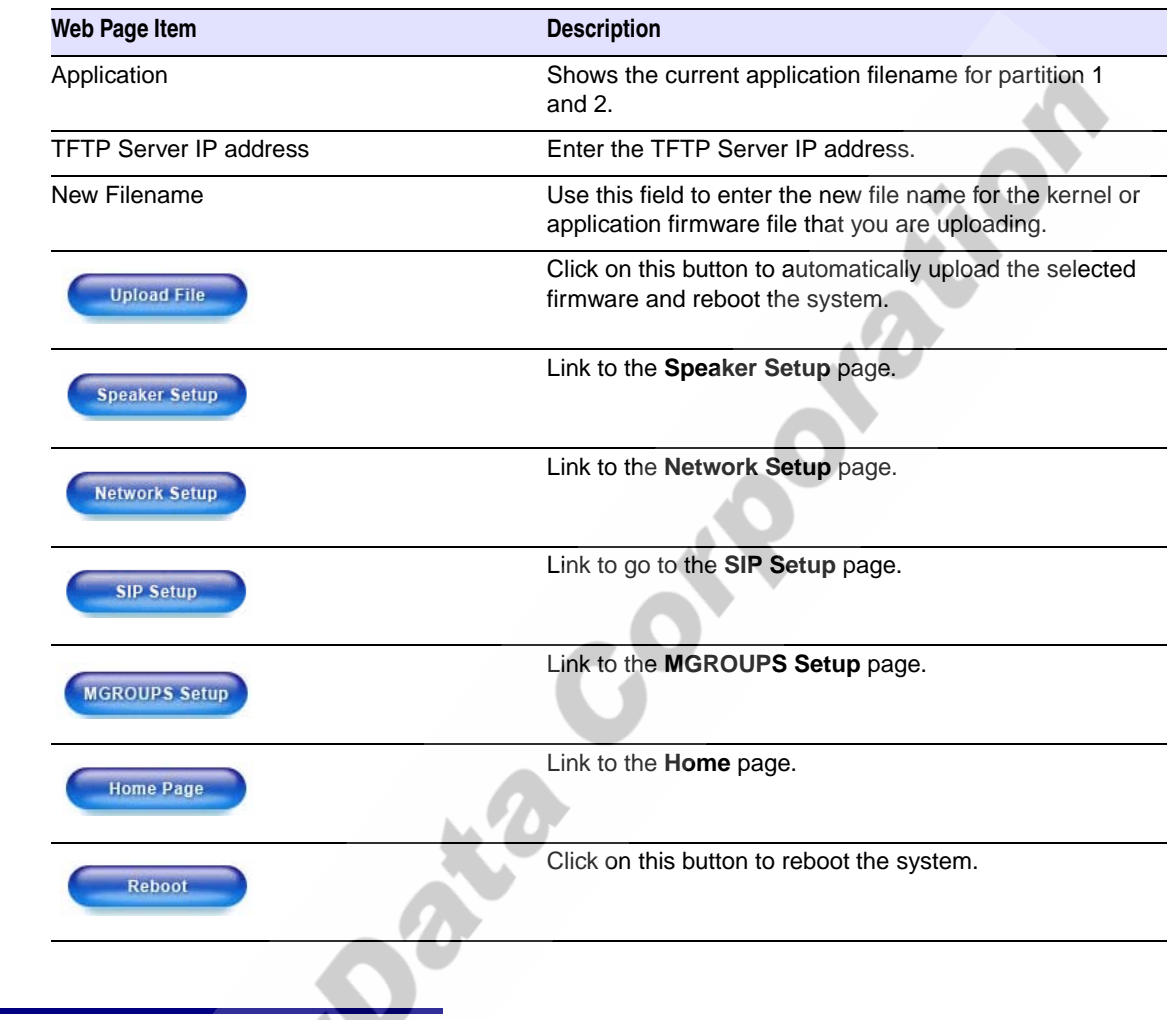

#### <span id="page-27-2"></span>**Table 2-9. Firmware Upgrade Parameters**

### <span id="page-27-0"></span>2.5.1 Reboot the Speaker

To reboot a speaker, log in to the web page as instructed in [Section 2.3.1, "Log in to the Configuration](#page-15-0)  [Home Page"](#page-15-0).

1. Click **Upgrade Firmware** to open the **Firmware Upgrade** page ([Figure 2-12\)](#page-28-1).

<span id="page-28-1"></span>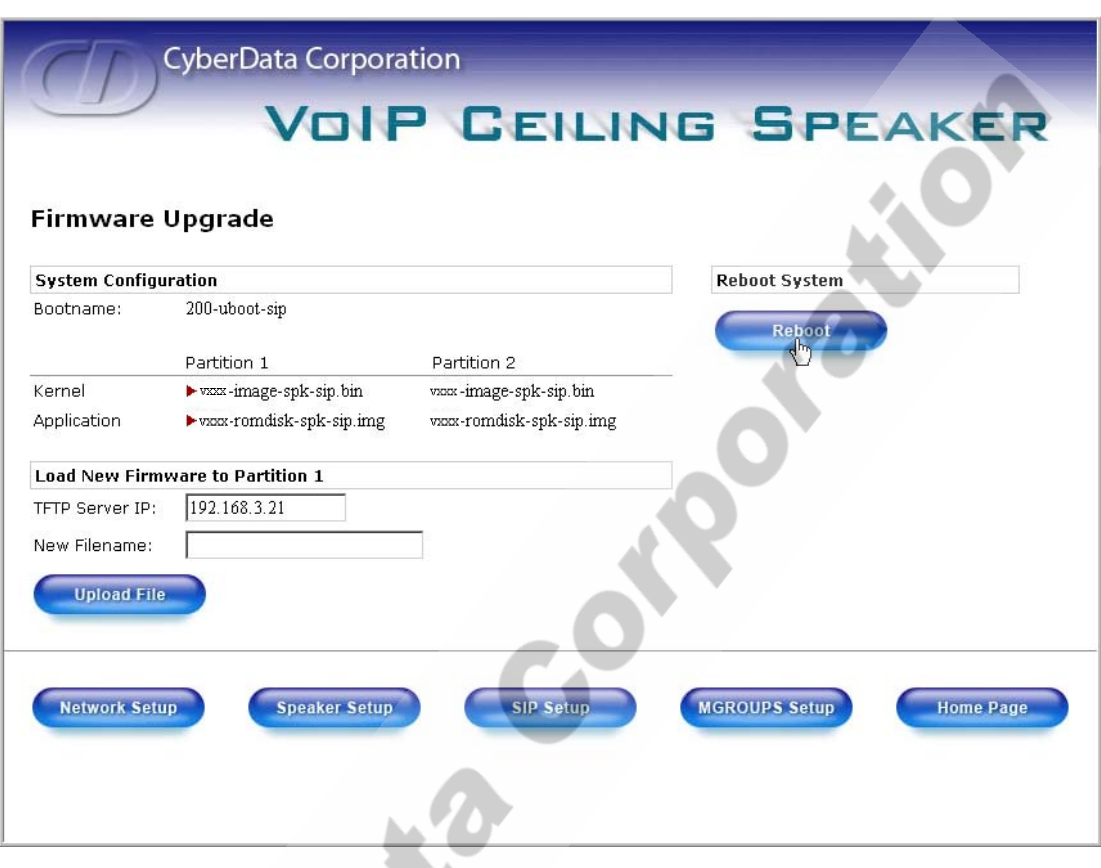

**Figure 2-12. Reboot System Section**

2. Click **Reboot**. A normal restart will occur as per [Section 2.2.2.1, "Status LED".](#page-12-1)

# <span id="page-28-0"></span>2.6 Restore the Factory Default Settings

When troubleshooting configuration problems, it is sometimes convenient to restore the device to a known state.

<span id="page-28-8"></span>Each speaker is delivered with factory set default values for the parameters indicated in [Table](#page-28-2) 2-10. Use the **RTFM** switch on the speaker face to restore these parameters to the factory default settings.

**Note** When you use the RTFM switch, the factory default settings are restored for *only* the parameters indicated in [Table](#page-28-2) 2-10. The other parameters in the current speaker configuration will remain unchanged.

#### <span id="page-28-6"></span>**Table 2-10. Factory Default Settings**

<span id="page-28-9"></span><span id="page-28-7"></span><span id="page-28-5"></span><span id="page-28-4"></span><span id="page-28-3"></span><span id="page-28-2"></span>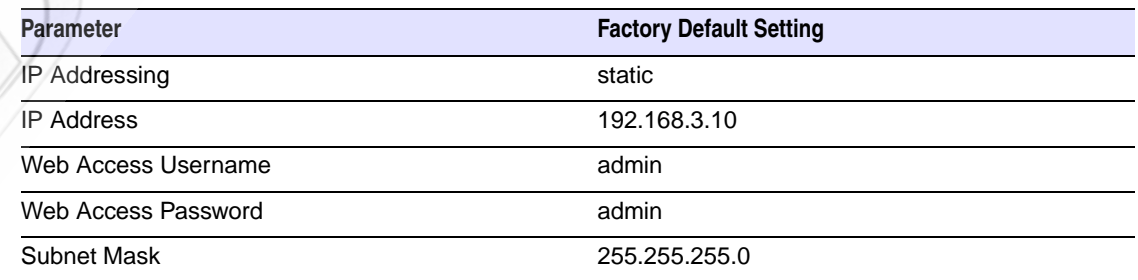

Operations Guide 930095K CyberData Corporation

VoIPon www.voipon.co.uk sales@voipon.co.uk Tel: +44 (0)1245 808195 Fax: +44 (0)1245 808299

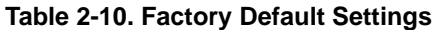

<span id="page-29-0"></span>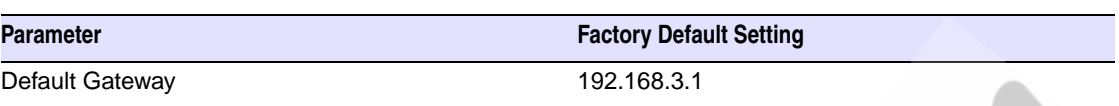

To restore these parameters to the factory default settings:

1. Press and hold the RTFM switch for 20 seconds.

Cheese Cate

- 2. The speaker will beep after one second. Continue to hold the switch until the speaker beeps again after 20 seconds.
- 3. Release the switch. The following occurs:
	- A voice message announces that the factory default settings are being restored.
	- Once the settings are restored, a voice message announces the restored default IP address:

<span id="page-29-1"></span>192.168.3.10

- A voice message announces that the speaker is rebooting.
- The speaker reboots.

# <span id="page-30-1"></span>Appendix A: Mounting the Speaker

# <span id="page-30-11"></span><span id="page-30-2"></span>A.1 Mount the Speaker

<span id="page-30-3"></span><span id="page-30-0"></span>Before you mount the speaker, make sure that you have received all the parts for each speaker. Refer to [Table](#page-30-3) A-1 and [Table](#page-30-4) A-2.

<span id="page-30-4"></span>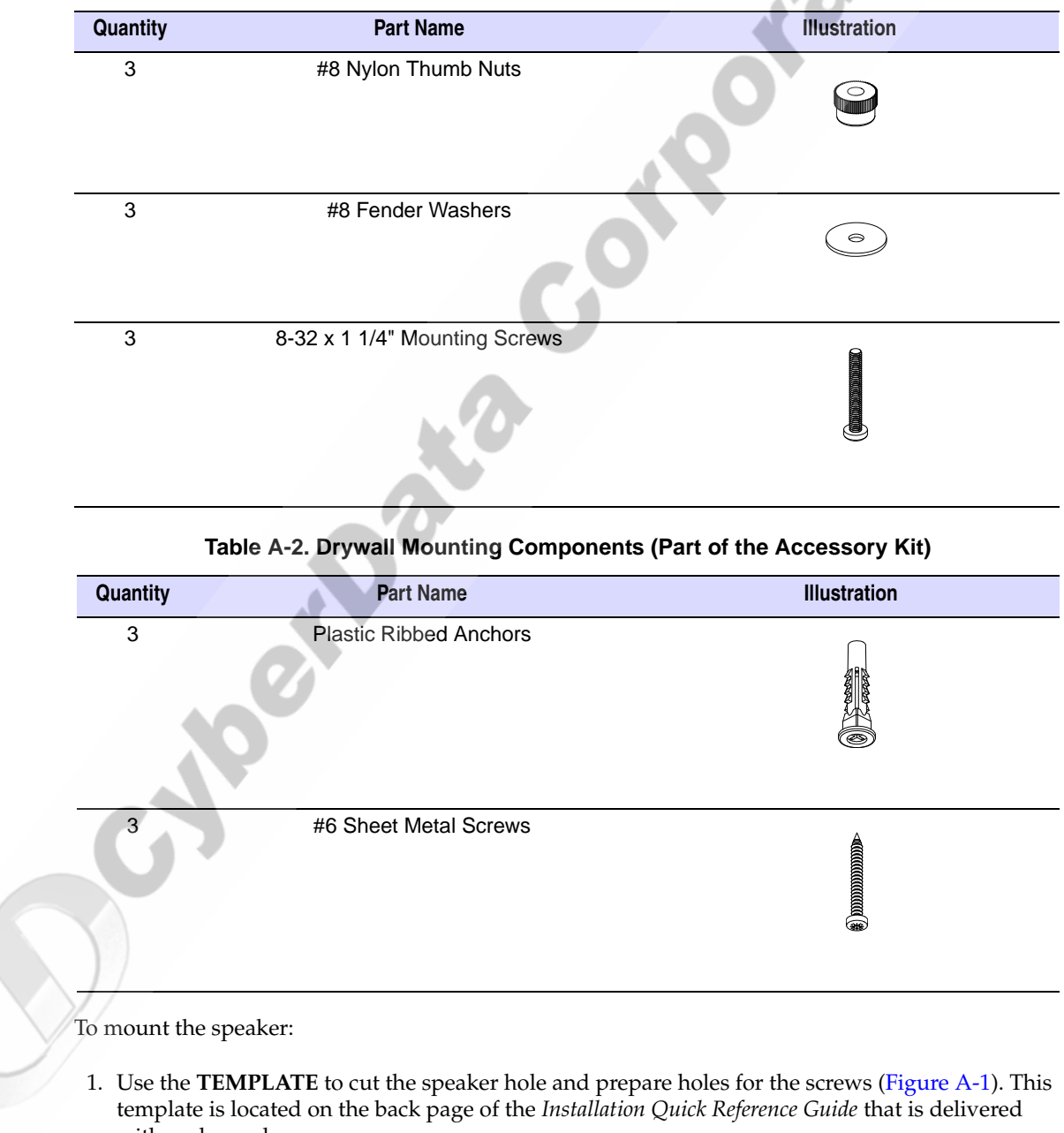

#### <span id="page-30-9"></span><span id="page-30-8"></span><span id="page-30-6"></span><span id="page-30-5"></span>**Table A-1. Drop Ceiling Mounting Components (Part of the Accessory Kit)**

<span id="page-30-12"></span><span id="page-30-10"></span><span id="page-30-7"></span>with each speaker.

<span id="page-31-0"></span>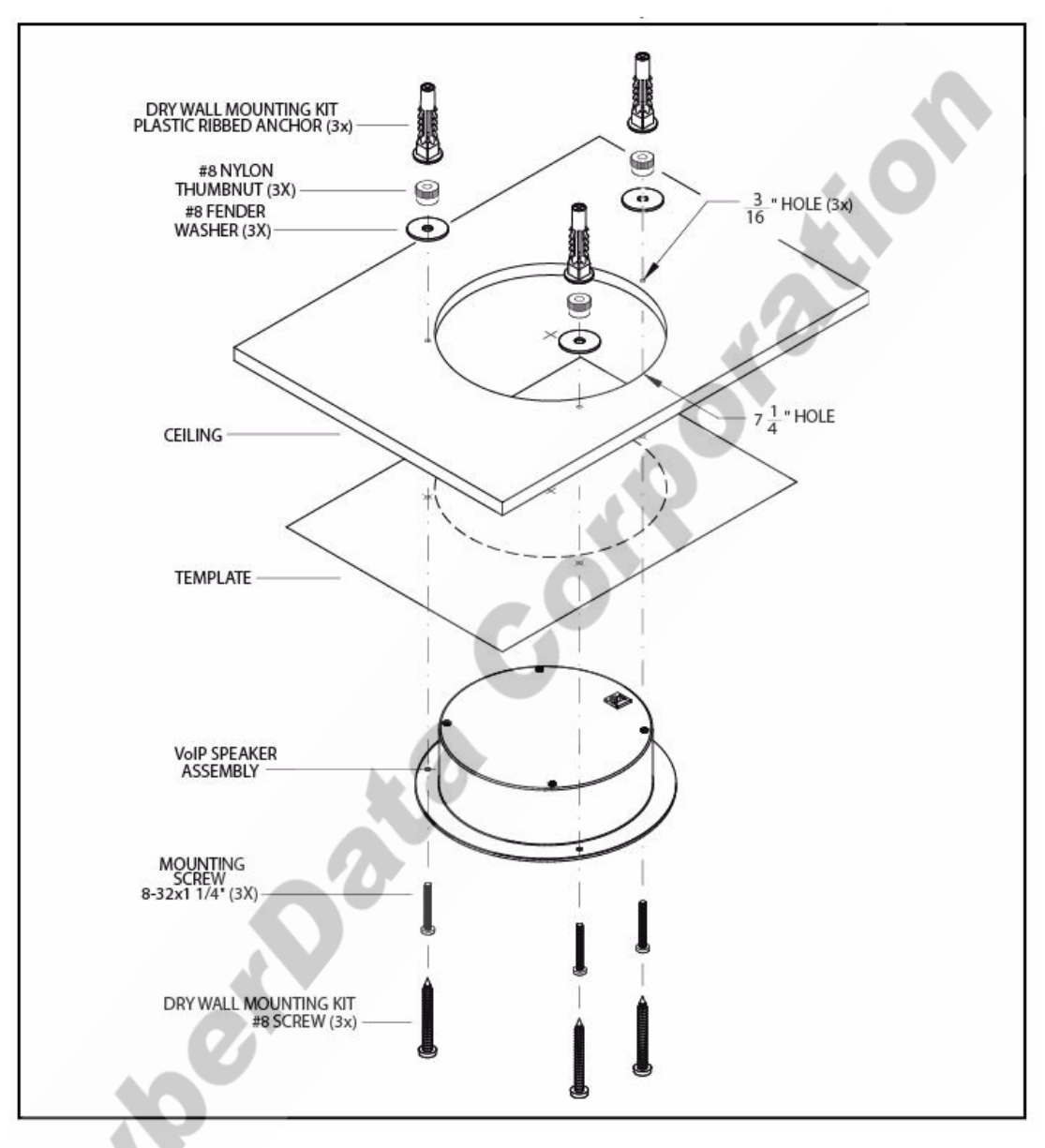

**Figure A-1. VoIP Speaker Assembly**

- <span id="page-31-3"></span>2. Plug the Ethernet cable into the Speaker Assembly. [Section 2.2.2, "Confirm that the Speaker is](#page-12-2)  [Operational and Linked to the Network"](#page-12-2) explains how the **Link** and **Status** LEDs work.
- <span id="page-31-2"></span><span id="page-31-1"></span>3. At this point:
	- For *drop ceiling mounting*, position the **VoIP SPEAKER ASSEMBLY** in the ceiling so that its screw holes align with those you prepared.
	- For *drywall mounting*, place the three **PLASTIC RIBBED ANCHORS** in the holes you prepared, and position the **VoIP SPEAKER ASSEMBLY** over them, aligning the screw holes in the assembly with the anchors.

<span id="page-31-6"></span><span id="page-31-5"></span>

<span id="page-31-4"></span>

- <span id="page-32-4"></span><span id="page-32-2"></span><span id="page-32-1"></span>4. To fasten the speaker:
	- For *drop ceiling mounting*, use the three **8-32 x 1 1/4" MOUNTING SCREWS**, **#8 NYLON THUMB NUTS**, and **#8 FENDER WASHERS** to secure the speaker.
- <span id="page-32-3"></span><span id="page-32-0"></span>**Note** For weak ceiling tile, CyberData offers a reinforcing mount (CyberData part number 010991A).
	- For *drywall mounting*, use the three **#8 SHEET METAL SCREWS** to secure the speaker.

Mountaine Corporation 28

# <span id="page-34-0"></span>Appendix B: Setting up a TFTP Server

# <span id="page-34-1"></span>B.1 Set up a TFTP Server

<span id="page-34-9"></span><span id="page-34-7"></span><span id="page-34-5"></span>Upgrading the VoIP Ceiling Speaker firmware requires a TFTP server on which you access the Web interface where you can upload the firmware files.

### <span id="page-34-2"></span>B.1.1 In a LINUX Environment

<span id="page-34-8"></span>To set up a TFTP server on LINUX:

- <span id="page-34-6"></span>1. Create a directory dedicated to the TFTP server, and move the files to be uploaded to that directory.
- 2. Run the following command where  $/t$  ftpboot  $/$  is the path to the directory you created in [Step](#page-34-6) 1: the directory that contains the files to be uploaded. For example:

<span id="page-34-10"></span>in.tftpd -l -s /tftpboot/*your\_directory\_name*

### <span id="page-34-3"></span>B.1.2 In a Windows Environment

You can find several options online for setting up a Windows TFTP server. This example explains how to use the Solarwinds freeware TFTP server, which you can download at:

http://www.tucows.com/preview/326445

To set up a TFTP server on Windows:

- 1. Install and start the software.
- 2. Select **File/Configure/Security** tab**/Transmit Only**.
- 3. Make a note of the default directory name, and then move the firmware files to be uploaded to that directory.

### <span id="page-34-4"></span>B.1.3 In a Solarwinds Server Environment

You can find several options online for setting up a Solarwinds server. This example explains how to use the Solarwinds freeware TFTP server, which you can download at:

http://www.CyberData.net/support/voip

**Section 2 and September 2016** 30

# <span id="page-36-0"></span>Appendix C: Troubleshooting/Technical Support

# <span id="page-36-5"></span><span id="page-36-1"></span>C.1 Frequently Asked Questions (FAQ)

Go to the following URL to see CyberData's list of frequently asked questions:

http://www.CyberData.net/support/voip

### <span id="page-36-2"></span>C.2 Documentation

The documentation for this product is released in an English language version only. You can download PDF copies of CyberData product documentation at:

<span id="page-36-6"></span>**www.CyberData.net—>Support—>Drivers, Utilities & Manuals—>VoIP Products**

### <span id="page-36-3"></span>C.3 Contact Information

<span id="page-36-7"></span><span id="page-36-4"></span>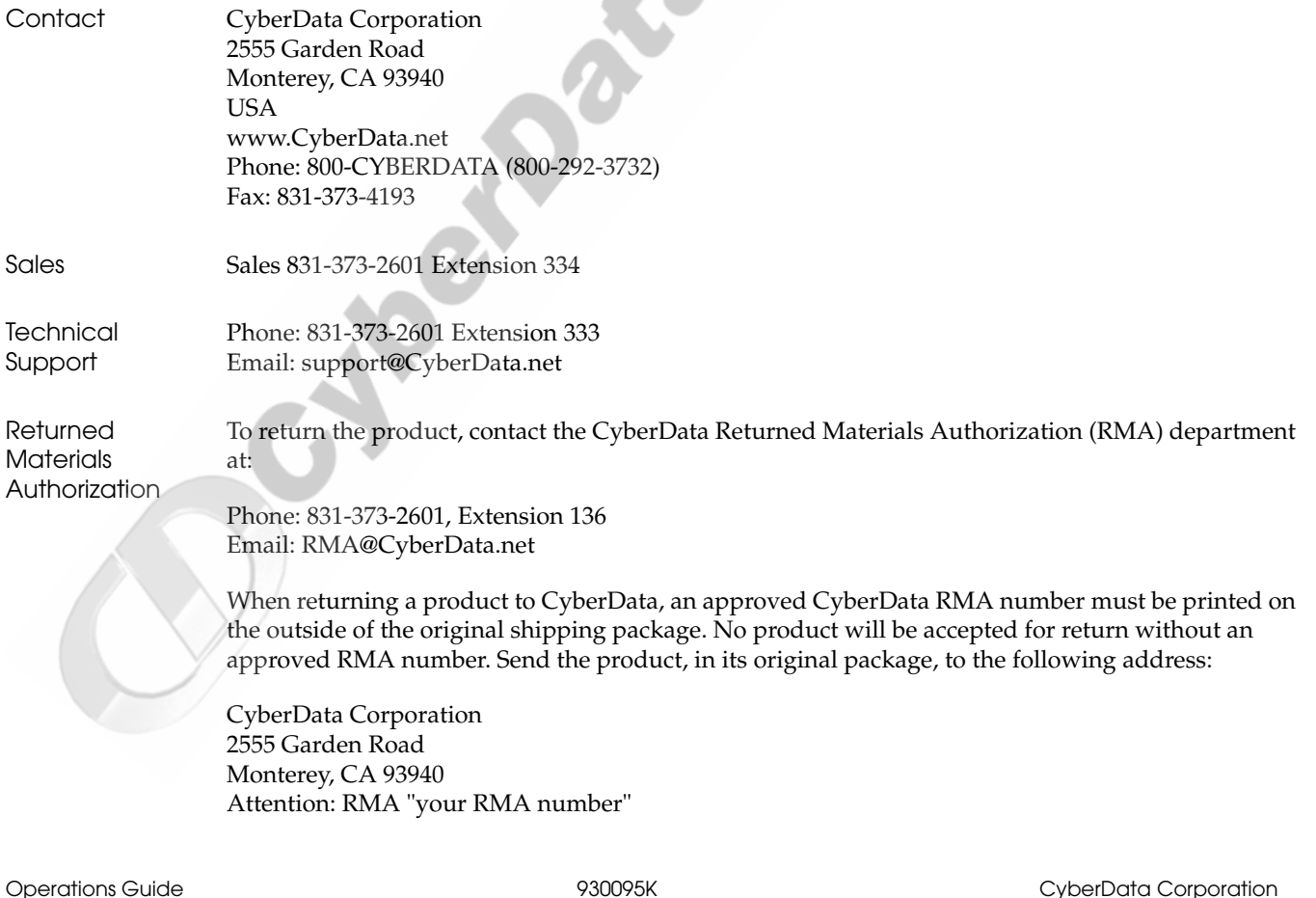

# <span id="page-37-1"></span><span id="page-37-0"></span>C.4 Warranty

CyberData warrants its product against defects in material or workmanship for a period of two years from the date of purchase. Should the product fail within the warranty period, CyberData will repair or replace the product free of charge. This warranty includes all parts and labor.

If the product is out-of-warranty and fails, a flat rate repair charge of one half the product purchase price will be assessed. Repair costs for products that are in warranty, but damaged by improper modifications or abuse, will be charged at the out-of-warranty rate. Products returned to CyberData, both in and out-of-warranty, are shipped to CyberData at the expense of the customer. Charges for shipping repaired products back to the customer will be paid by CyberData.

CyberData Corporation 930095K Operations Guide

Calgary Con

# <span id="page-38-0"></span>Index

# **Symbols**

[#8 fender washers](#page-30-5) 25, [27](#page-32-1) [#8 nylon thumb nuts](#page-30-6) 25, [27](#page-32-2) [#8 sheet metal screws](#page-30-7) 25, [27](#page-32-3)

# **Numerics**

[802.3af compliant ethernet hub](#page-11-4) 6 [8-32 x 1 1/4" mounting screws](#page-30-8) 25, [27](#page-32-4)

# **A**

[address, configuration login](#page-15-2) 10 [adjusting volume](#page-13-2) 8 [ambient operating temperature](#page-9-2) 4 [announcing a speaker's IP address](#page-13-3) 8, [19](#page-24-1) [asterisk](#page-17-3) 12 [audio encodings](#page-8-3) 3 [audio test](#page-13-2) 8

# **C**

changing [the web access password](#page-19-4) 14 [configurable parameters](#page-16-1) 11, [12,](#page-17-4) [14,](#page-19-0) [17,](#page-22-0) [21](#page-26-4) configuration [default IP settings](#page-14-3) 9 [network](#page-17-5) 12 [SIP](#page-20-1) 15 [using Web interface](#page-14-4) 9 [configuration home page](#page-15-3) 10 [confirming IP address](#page-13-2) 8 [CyberData contact information, corporate, sales, tech](#page-36-4)  support, service 31

### **D**

default [gateway](#page-11-5) 6, [10,](#page-15-4) [24](#page-29-0) [IP address](#page-11-6) 6, [9,](#page-14-5) [23](#page-28-3) [speaker settings](#page-38-0) 33 [subnet mask](#page-11-7) 6, [10,](#page-15-5) [23](#page-28-4) [username and password](#page-11-8) 6, [10,](#page-15-6) [23](#page-28-5)

[web login username and password](#page-15-7) 10 [default gateway](#page-11-5) 6, [10,](#page-15-4) [12,](#page-17-6) [24](#page-29-0) [default IP settings](#page-14-3) 9 [default login address](#page-15-2) 10 [default speaker settings](#page-28-6) 23 [DHCP Client](#page-8-4) 3 [DHCP IP addressing](#page-17-7) 12 [dimensions](#page-9-3) 4 [DNS server](#page-17-8) 12 [drop ceiling mounting of speaker](#page-31-1) 26 [drywall mounting of speaker](#page-31-2) 26

# **E**

[ethernet cable](#page-31-3) 26 [ethernet hub](#page-11-4) 6 [expiration time for SIP server lease](#page-22-2) 17

### **F**

[factory default settings](#page-28-6) 23 [firmware upgrades](#page-34-7) 29

### **G**

[green LED, status](#page-12-3) 7

### **H**

[home page](#page-15-3) 10 [http web-based configuration](#page-8-5) 3

### **I**

[illustration of speaker mounting process](#page-30-9) 25 [installation, typical speaker system](#page-6-3) 1 [IP address](#page-11-6) 6, [9,](#page-14-5) [12,](#page-17-9) [22,](#page-27-1) [23](#page-28-3) [IP addressing](#page-17-10) 12 [default setting](#page-14-6) 9, [23](#page-28-7)

### **L**

[lease, SIP server expiration time](#page-22-2) 17 [link LED](#page-31-4) 26 [Linux, setting up a TFTP server on](#page-34-8) 29 [local SIP port](#page-22-3) 17 [log in address](#page-15-2) 10

### **M**

**MGROUP** [MG-\(1-8\)](#page-24-2) 19 [MG-Background](#page-24-3) 19 [MG-Emergency](#page-24-4) 19 [MGROUP Name](#page-24-5) 19 [Multicast IP Address](#page-24-6) 19 [mounting a speaker](#page-30-9) 25 [Multicast](#page-8-6) 3

### **N**

[network configuration of speaker](#page-17-5) 12 [network link activity, verifying](#page-12-4) 7 [Network Setup](#page-17-5) 12

### **O**

[outbound proxy](#page-22-4) 17 [output](#page-9-4) 4

### **P**

[packet time](#page-8-7) 3 [part number](#page-9-5) 4 parts [#8 fender washers](#page-30-5) 25 [#8 nylon thumb nuts](#page-30-6) 25 [#8 sheet metal screws](#page-30-7) 25 [8-32 x 1 1/4" mounting screws](#page-30-8) 25 [plastic ribbed anchors](#page-30-10) 25 [parts list](#page-10-3) 5 password [changing for web configuration access](#page-19-4) 14 [for SIP server login](#page-22-5) 17 [login](#page-15-8) 10 [restoring the default](#page-11-8) 6, [10,](#page-15-6) [23](#page-28-5) [plastic ribbed anchors](#page-30-10) 25, [26](#page-31-5) [PoE Injector](#page-11-9) 6

port [local SIP](#page-22-3) 17 [remote SIP](#page-22-6) 17 [port baud rate](#page-9-6) 4 [power requirement](#page-9-7) 4 [power, connecting to speaker](#page-11-10) 6 product [configuring](#page-14-4) 9 [mounting](#page-30-9) 25 [parts list](#page-10-4) 5 [product features](#page-8-8) 3 product overview [product features](#page-8-8) 3 [product specifications](#page-9-8) 4 [supported protocols](#page-8-9) 3 [supported SIP servers](#page-8-10) 3 [typical system installation](#page-6-3) 1 [product specifications](#page-9-8) 4 [protocols supported](#page-8-9) 3

### **R**

[reboot](#page-27-2) 22, [24](#page-29-1) [registration and expiration, SIP server lease](#page-22-2) 17 [remote SIP port](#page-22-6) 17 [reset test function management switch](#page-13-4) 8 [resetting the IP address to the default](#page-30-11) 25, [31](#page-36-5) [restoring factory default settings](#page-28-6) 23, [33](#page-38-0) [RMA returned materials authorization](#page-36-6) 31 [RTFM switch](#page-13-4) 8, [23](#page-28-8) [RTP/AVP](#page-8-11) 3

# **S**

[sensitivity](#page-9-9) 4 [server address, SIP](#page-22-7) 17 [setting up a speaker](#page-11-11) 6 [setting up a TFTP server](#page-34-7) 29 [settings, default](#page-28-6) 23 [SIP \(session initiation protocol\)](#page-8-12) 3 [SIP Configuration](#page-20-1) 15 SIP configuration [SIP Server](#page-22-7) 17 [SIP registration](#page-22-8) 17 [SIP server](#page-22-7) 17 [SIP servers supported](#page-8-10) 3 speaker configuration [default IP settings](#page-14-3) 9 speaker configuration page [configurable parameters](#page-16-1) 11, [12,](#page-17-4) [14,](#page-19-0) [17,](#page-22-0) [21](#page-26-4) [speaker operations, verifying](#page-19-4) 14 [Speaker Setup](#page-19-4) 14

[static IP addressing 12](#page-17-11) [status LED](#page-12-3) 7, [26](#page-31-4) [subnet mask](#page-11-7) 6, [10,](#page-15-5) [12,](#page-17-12) [23](#page-28-4) [supported protocols](#page-8-9) 3

# **T**

[technical support, contact information](#page-36-7) 31 [template for speaker and screw holes](#page-30-12) 25 [testing audio](#page-13-2) 8 [TFTP server](#page-8-13) 3, [29](#page-34-9)

### **U**

[unregister, from SIP server](#page-22-9) 17 user ID [for SIP server login](#page-22-10) 17 [user ID, SIP](#page-22-11) 17 username [changing for web configuration access](#page-19-4) 14<br>default for web configuration access 10<br>restoring the default 6, 10, 23<br>fying<br>fying<br>power on to speaker 7<br>power on to speaker 7<br>peaker operations 14<br>P speaker assembly 26<br>me, adjust [default for web configuration access](#page-15-7) 10 [restoring the default](#page-11-8) 6, [10,](#page-15-6) [23](#page-28-5)

### **V**

verifying [network link and activity](#page-12-4) 7 [power on to speaker](#page-12-4) 7 [speaker operations](#page-19-4) 14 [VoIP speaker assembly](#page-31-6) 26 [volume, adjusting](#page-13-2) 8

### **W**

[warranty](#page-37-1) 32 [web access password](#page-11-12) 6, [10,](#page-15-9) [23](#page-28-9) [web access username](#page-11-8) 6, [10,](#page-15-6) [23](#page-28-5) [web configuration log in address](#page-15-2) 10 [web-based speaker configuration](#page-14-4) 9 [weight](#page-9-10) 4 [Windows, setting up a TFTP server on](#page-34-10) 29

Operations Guide 930095K CyberData Corporation

Contention

36

Cylegrapete Corporation